# HP Deskjet F4500 All-in-One series

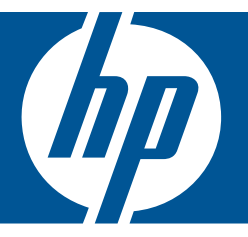

# Windows spikker

# HP Deskjet F4500 All-in-One series

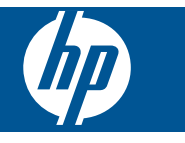

# **Sisukord**

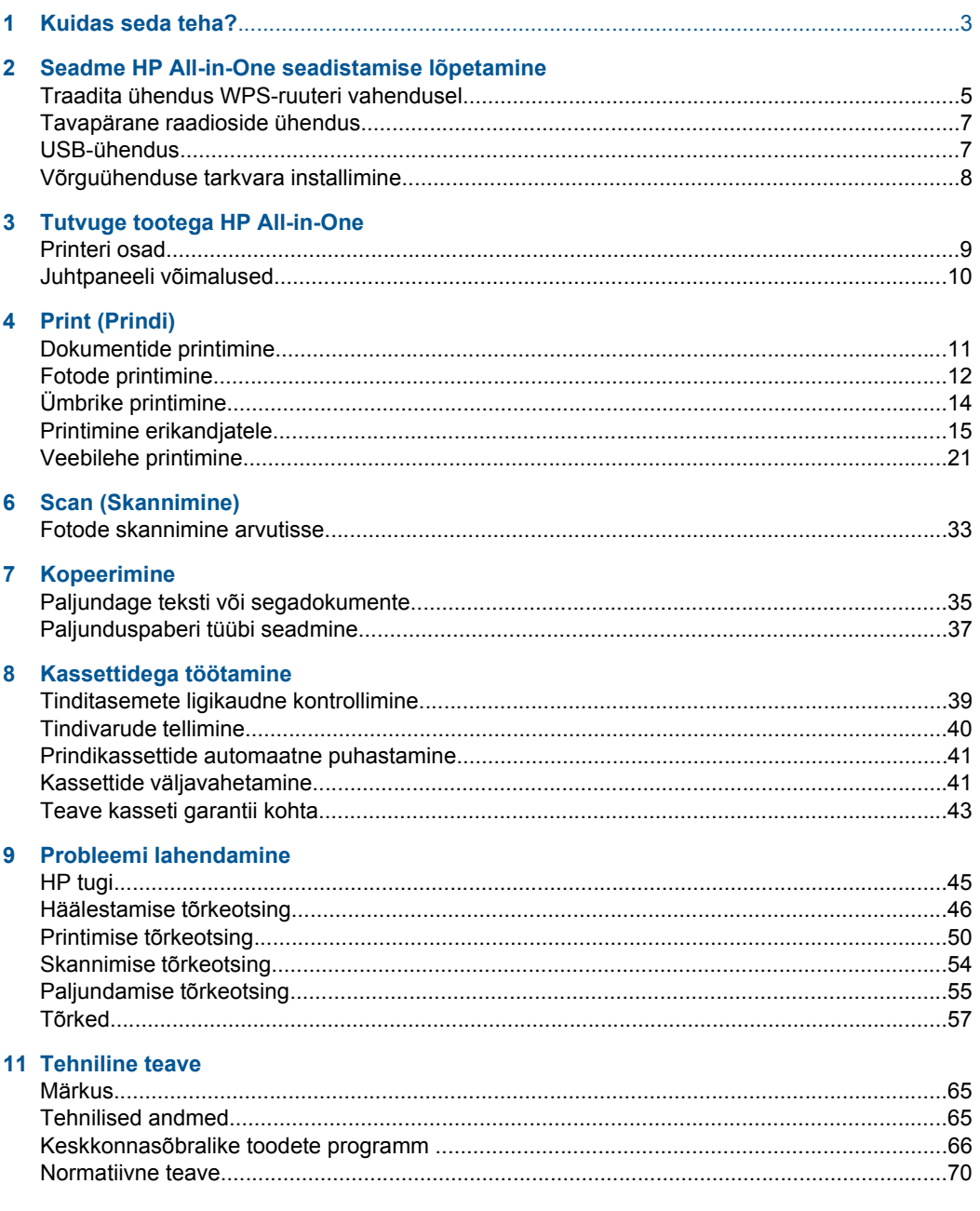

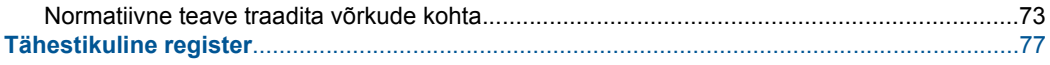

# <span id="page-5-0"></span>**1 Kuidas seda teha?**

Õppige seadet HP All-in-One kasutama

- • ["Traadita ühendus WPS-ruuteri vahendusel" leheküljel 5](#page-7-0)
- • ["Paljundage teksti või segadokumente" leheküljel 35](#page-37-0)
- • ["Fotode skannimine arvutisse" leheküljel 33](#page-35-0)
- • ["Laadige kandja" leheküljel 29](#page-31-0)
- • ["Kassettide väljavahetamine" leheküljel 41](#page-43-0)

# Seadme HP All-in-One seadistamise **Seadme HP All-in-One seadistamise õpetamine lõpetamine**

#### Seadme HP All-in-One seadistamise lõpetamine 5

# <span id="page-7-0"></span>**2 Seadme HP All-in-One seadistamise lõpetamine**

- Traadita ühendus WPS-ruuteri vahendusel
- [Tavapärane raadioside ühendus](#page-9-0)
- [USB-ühendus](#page-9-0)
- [Võrguühenduse tarkvara installimine](#page-10-0)

### **Traadita ühendus WPS-ruuteri vahendusel**

Seadme HP All-in-One ühendamiseks traadita võrku seadistuse WiFi Protected Setup (WPS) abil toimige järgmiselt.

 Traadita 802.11 võrk, mis hõlmab WPS-lubatud traadita ruuterit ja pääsupunkti. Traadita võrgu toega või võrguliidese kaardiga (NIC) laua- või sülearvuti. Arvuti peab olema ühendatud traadita võrku, mis installitakse seadmesse HP All-in-One.

#### **Traadita ühendus WPS-ruuteri vahendusel**

▲ Tehke üht alljärgnevatest toimingutest:

#### **Kui ruuter on varustatud WPS-nupuga, kasutage nupumeetodit (PBC)**

**a**. Looge raadioside ühendus.

 Vajutage ja hoidke all nuppu **Traadita** kaks sekundit. Vajutage WPS-ruuteril või mõnel muul ühendusseadmel vastavat nuppu. Raadiovõrgu ikoon ja signaalitugevuse riba on raadioside ühenduse õnnestunud konfigureerimise korral pidevad.

- **b**. Installige tarkvara.
- **Märkus.** Käivitub taimer, mis annab sideühendusseadmel asuva vastava nupu vajutamiseks aega umbes kaks minutit.

#### **Kui WPS-ruuter on varustatud WPS-nupuga, kasutage PIN-koodi meetodit**

- **a**. Sisestage paber.
	- Asetage paberipakk paberisalve, lühem äär ees ja prinditav pool all. Lükake paberipakk võimalikult kaugele, kuni see peatub.

Libistage paberilaiuse juhikut paremale, kuni see peatub paberi servas.

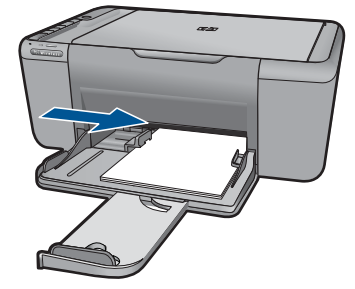

**b**. Printige WPSi PIN.

Vajutage ja hoidke all nuppu **Skannimine** kaks sekundit.

Algab raadiovõrgu testimine.

 Raadiovõrgu testaruanne ja võrgukonfiguratsiooni aruanne prinditakse automaatselt.

**c**. Looge raadioside ühendus.

Vajutage ja hoidke all nuppu **Traadita** kaks sekundit.

Sisestage arvutis ruuteri jaoks PIN-kood.

 Raadiovõrgu ikoon ja signaalitugevuse riba on raadioside ühenduse õnnestunud konfigureerimise korral pidevad.

- **d**. Installige tarkvara
- **Märkus.** Käivitub taimer, mis annab sideühendusseadmel asuva vastava nupu vajutamiseks aega umbes kaks minutit.

#### **Sellega seotud teemad**

["Võrguühenduse tarkvara installimine" leheküljel 8](#page-10-0)

# **Testige raadiosideühenduse seadistust ja printige võrgukonfiguratsioonileht.**

Käivitub traadita võrgu test diagnostiliste testide seeriana, et teha kindlaks, kas võrguhäälestus õnnestus. Saate traadita võrgu testi alati välja printida.

Saate printida võrgukonfiguratsiooni lehe, et näha võrgusätteid (nagu nt IP-aadress, ühendusrežiim ja võrgu nimi (SSID)).

#### **Võrgukonfiguratsioonilehe printimine**

▲ Raadiovõrgu testi käivitamiseks vajutage ja hoide all nuppu **Skannimine** ning printige võrgukonfiguratsiooni ja võrgu testleht.

Kui soovite võrgu konfiguratsioonilehe ja võrgu testaruande oma soovitud keeles printida, saate printeri vaikekeelt HP lahenduskeskuse abil muuta.

#### <span id="page-9-0"></span>**Vaikekeele muutmine HP lahenduskeskuse abil**

- **1.** Ühendage seade arvutiga.
- **2.** Avage HP lahenduskeskus, et pääseda ligi sisse-ehitatud veebiserverile.
	- **a**. Klõpsake **Start**, seejärel **Programs** (Programmid).
	- **b**. Klõpsake HP Deskjet F4500 All-in-One series, seejärel klõpsake **Solution Center** (Lahenduskeskus).
	- **c**. Klõpsake rakenduses HP Solution Center valikut **Settings** (Seaded).
	- **d**. Lehel **Settings** (Seaded) klõpsake **Network Configuration** (Võrgu konfiguratsioon). Avaneb sisse-ehitatud veebiserveri aken.
	- **e**. Klõpsake **Settings** (Seaded).
	- **f**. Alal **Preferences** (Eelistused) klõpsake **International** (Rahvusvaheline).
	- **g**. Valige soovitud keel, seejärel klõpsake **Apply** (Rakenda).

### **Tavapärane raadioside ühendus**

HP All-in-One ühendamiseks sisseehitatud traadita võrku WLAN 802.11 on vajalikud järgmised toimingud:

Traadita ruuteri või ligipääsupunktiga 802.11 raadiovõrk.

Kui ühendate oma seadme HP All-in-One Interneti-juurdepääsuga traadita võrku, soovitab HP kasutada raadiovõrgu marsruuterit (ligipääsupunkti või tugijaama), mis kasutab protokolli Dynamic Host Configuration Protocol (DHCP).

 Traadita võrgu toega või võrguliidese kaardiga (NIC) laua- või sülearvuti. Arvuti peab olema ühendatud traadita võrku, mis installitakse seadmesse HP All-in-One. Võrgunimi (SSID).

WEP-võti või WPA-salafraas (kui vaja)

#### **Seadme ühendamine**

- **1.** Sisestage arvuti CD-seadmesse printeri tarkvaraga CD.
- **2.** Järgige ekraanil kuvatavaid juhiseid.

Vastava juhise kuvamisel ühendage seade arvutiga, kasutades kaasnenud USBinstallikaablit. Seade proovib võrguga ühendust luua. Kui ühenduse loomine ebaõnnestub, järgige probleemi lahendamiseks ekraanil kuvatavaid juhiseid ning proovige uuesti.

**3.** Kui installimine on lõppenud, järgige kuvatavad juhiseid: eraldage USB-kaabel ning testige traadita võrku. Kui seadme võrku ühendumine õnnestub, installige tarkvara igasse arvutisse, mis seadet võrgu kaudu kasutab.

#### **Sellega seotud teemad**

["Võrguühenduse tarkvara installimine" leheküljel 8](#page-10-0)

### **USB-ühendus**

HP All-in-One on varustatud seadme taga asuva kiire 2.0 USB-pordiga arvuti ühendamiseks.

#### <span id="page-10-0"></span>**Seadme ühendamine USB-kaabliga**

- ▲ Arvuti ühendamiseks USB-kaabliga vaadake seadmega kaasas olevat seadistusjuhendit.
	- **Märkus.** Ärge ühendage USB-kaablit printeriga enne, kui teil palutakse seda teha.

#### **Printeri ühiskasutuse lubamine Windowsi arvutis**

▲ Vaadake oma arvutiga kaasas olevat kasutusjuhendit või Windows elektroonilist spikrit.

### **Võrguühenduse tarkvara installimine**

Selles jaotises on juhised seadme Tarkvara HP Photosmart tarkvara installiks võrku ühendatud arvutisse. Enne tarkvara installimist veenduge, et HP All-in-One on võrku ühendatud. Kui seade HP All-in-One pole võrku ühendatud, järgige toote võrku ühendamiseks tarkvara installimise ajal kuvatavaid juhiseid.

**Märkus.** Kui teie arvuti on konfigureeritud ühenduma hulga võrguketastega, veenduge enne tarkvara installimist, et arvuti on nende ketastega ühendatud. Vastasel juhul võib programmi Tarkvara HP Photosmart installija üritada kasutada mõnda eraldatud kettatähist ja te ei saa oma arvutis seda võrguketast kasutada.

**Märkus.** Installeerimine võib aega võtta 20 kuni 45 minutit sõltuvalt teie operatsioonisüsteemist, saadaval olevast kõvakettaruumist ja teie arvuti protsessori kiirusest.

#### **Tarkvara Windows Tarkvara HP Photosmart Software installimine võrku ühendatud arvutisse**

- **1.** Sulgege kõik arvutis töötavad rakendused.
- **2.** Asetage seadmega kaasas olnud Windowsi CD arvuti CD-seadmesse ja järgige ekraanil kuvatavaid juhiseid.
	- **Märkus.** Kui HP All-in-One ei ole võrku ühendatud, ühendage seade arvutiga, kasutades karbis olevat USB-kaablit. Ärge ühendage seadistamisel USB-kaablit arvutiga **, enne** kui seda teha palutakse. Seade proovib võrguga ühendust luua.
- **3.** Kui kuvatakse tulemüüri dialoogiboks, järgige juhiseid. Kui ekraanil kuvatakse tulemüüriteateid, peate küsitud pöördumised alati aktsepteerima või lubama.
- **4.** Valige ekraanil **Connection Type** (Ühenduse tüüp) sobiv suvand ja klõpsake nuppu **Next** (Edasi).
	- Kui kuvatakse aken **Searching** (Otsing), otsib installiprogramm võrgust seadet.
- **5.** Kontrollige ekraanil **Printer Found** (Printer leitud), et printeri kirjeldus oleks õige. Kui võrgus leiti mitu printerit, ilmub kuva **Printers Found** (Leitud printerid). Valige seade, millega soovite ühenduse luua.
- **6.** Tarkvara installimiseks täitke ekraanil kuvatavad juhised. Kui olete installi lõpule viinud, on seade kasutamiseks valmis.
- **7.** Võrguühenduse testimiseks printige arvutist seadme enesetesti aruanne.

# <span id="page-11-0"></span>**3 Tutvuge tootega HP All-in-One**

- **Printeri osad**
- [Juhtpaneeli võimalused](#page-12-0)

# **Printeri osad**

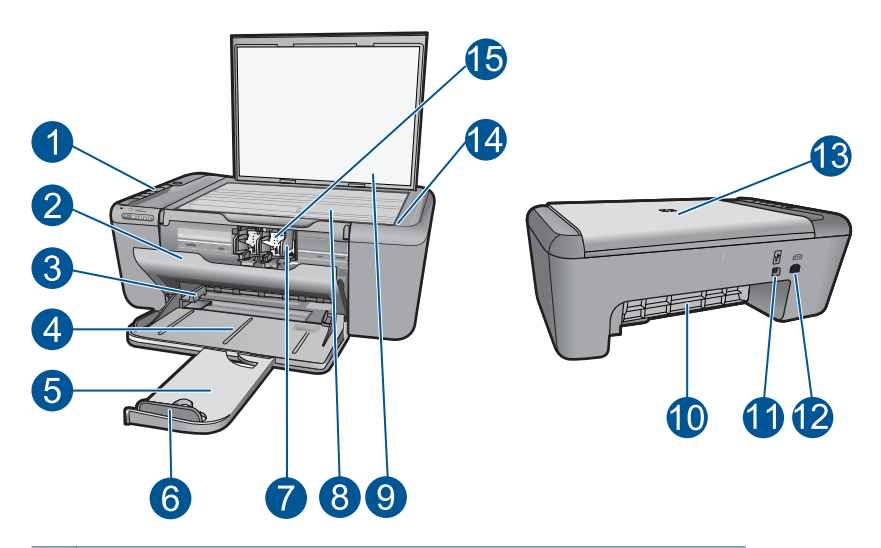

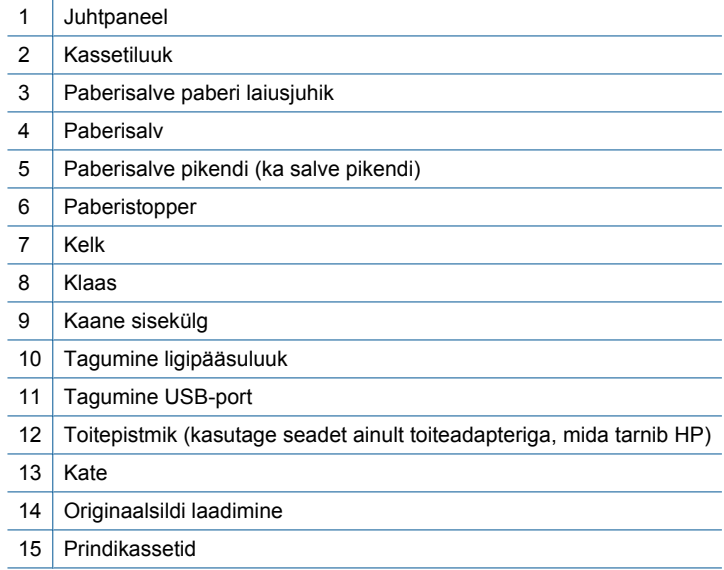

# <span id="page-12-0"></span>**Juhtpaneeli võimalused**

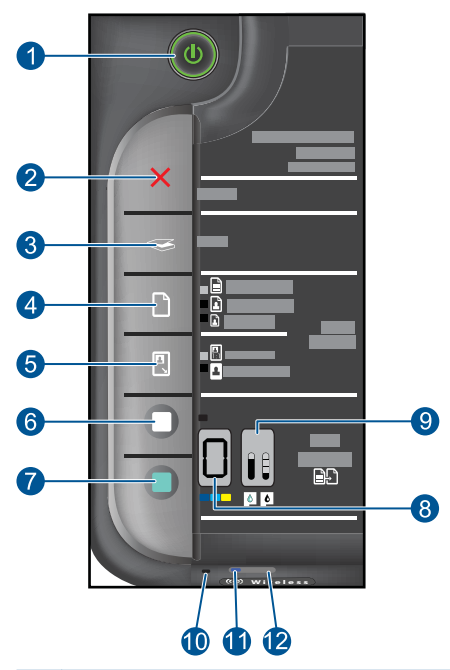

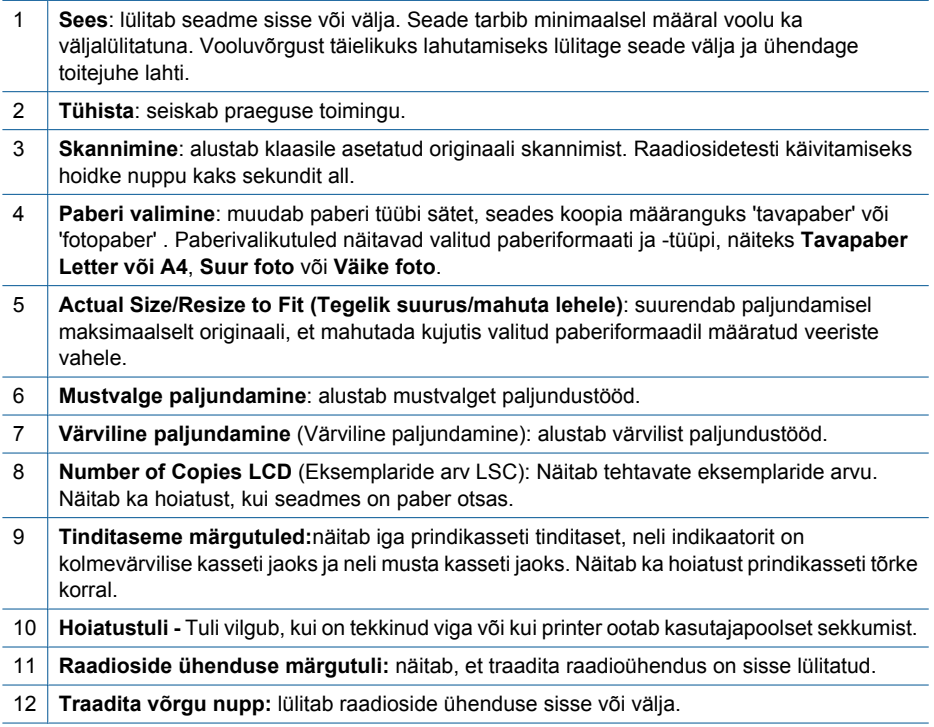

# Print (Prindi) **Print (Prindi)**

# <span id="page-13-0"></span>**4 Print (Prindi)**

Valige prinditöö, mida soovite jätkata.

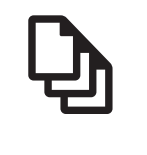

Dokumentide printimine" leheküljel 11

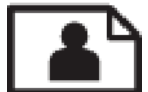

["Fotode printimine" leheküljel 12](#page-14-0)

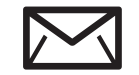

<u>"Ümbrike printimine</u>" leheküljel 14

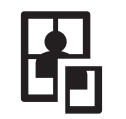

["Printimine erikandjatele" leheküljel 15](#page-17-0)

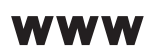

["Veebilehe printimine" leheküljel 21](#page-23-0)

#### **Sellega seotud teemad**

- "Laadige kandja" leheküljel 29
- • ["Soovitatavad prindipaberid" leheküljel 27](#page-29-0)

# **Dokumentide printimine**

Enamikku prindisätetest käsitseb tarkvararakendus automaatselt. Sätteid peate käsitsi muutma ainult siis, kui soovite muuta prindikvaliteeti, printida eripaberitele või kilele või kasutada lisafunktsioone.

#### **Printimine tarkvararakendusest**

- **1.** Veenduge, et paber on paberisalve laaditud.
- **2.** Klõpsake oma rakenduse menüü **File** (Fail) käsku **Print** (Prindi).
- **3.** Veenduge, et valitud printer on teie seade.
- **4.** Kui teil on vaja seadistusi muuta, klõpsake nupul, mis avab dialoogiakna **Properties** (Atribuudid).

Olenevalt tarkvararakendusest võib selle nupu nimi olla **Properties** (Atribuudid), **Options** (Valikud või Suvandid), **Printer Setup** (Printeri häälestus), **Printer** või **Preferences** (Eelistused).

**Märkus.** Foto printimisel peate määrama fotopaberi ja fotoväärinduse valikud.

- <span id="page-14-0"></span>**5.** Printimiseks sobivate valikute tegemisel saate kasutada mitmel vahekaardil kättesaadavaid funktsioone: **Advanced** (Täpsem), **Printing Shortcuts** (Printimise kiirvalikud), **Features** (Funktsioonid) ja **Color** (Värviline).
	- **Nõuanne.** Te saate valida sobivad sätted oma prinditööle lihtsalt, valides ühe eelmääratud printimisülesande vahekaardilt **Printing Shortcuts** (Printimise kiirvalikud). Klõpsake loendis **Printing Shortcuts** (Printimise kiirvalikud) mõnda printimistoimingu tüüpi. Vaikeseaded seda tüüpi printimistoimingu jaoks on seadistatud ning koondatud vahekaardile **Printing Shortcuts** (Printimise kiirvalikud). Vajadusel saate seadeid siin reguleerida ja salvestada kohandatud seaded printimise uue kiirvalikuna. Printimise kohandatud kiirvaliku salvestamiseks valige otsetee ja klõpsake nuppu **Save As** (Salvesta nimega). Printimise kohandatud kiirvaliku kustutamiseks valige otsetee ja klõpsake nuppu **Delete** (Kustuta).
- **6.** Klõpsake dialoogiakna **Properties** (Atribuudid) sulgemiseks **OK**.
- **7.** Printimise alustamiseks klõpsake **Print** (Prindi) või **OK**.

#### **Sellega seotud teemad**

- • ["Soovitatavad prindipaberid" leheküljel 27](#page-29-0)
- "Laadige kandja" leheküljel 29
- • ["Prinditöö eraldusvõime vaatamine" leheküljel 23](#page-25-0)
- "Printimise otseteede kasutamine" leheküljel 24
- "Printimise vaikesätete muutmine" leheküljel 25
- • ["Poolelioleva töö peatamine" leheküljel 63](#page-65-0)

# **Fotode printimine**

#### **Foto printimine fotopaberile**

**1.** Eemaldage söötesalvest kõik paberilehed ja sisestage fotopaber, prinditav pool all.

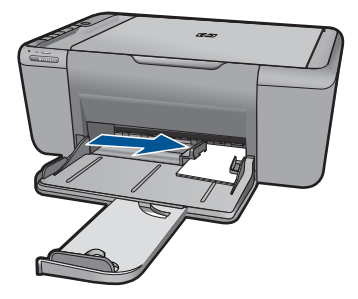

- **2.** Klõpsake oma rakenduse menüü **File** (Fail) käsku **Print** (Prindi).
- **3.** Veenduge, et valitud printer on teie seade.
- **4.** Klõpsake nuppu, mis avab dialoogiakna **Properties** (Atribuudid). Olenevalt tarkvararakendusest võib selle nupu nimi olla **Properties** (Atribuudid), **Options** (Valikud või Suvandid), **Printer Setup** (Printeri häälestus), **Printer** või **Preferences** (Eelistused).
- **5.** Klõpsake vahekaarti **Features** (Funktsioonid).
- **6.** Valige alal **Basic Options** (Põhivalikud) loendist **Paper type** (Paberi tüüp) sobiv fotopaberi tüüp.
- **7.** Valige alal **Resizing Options** (Suuruse muutmise valikud) loendist **Size** (Suurus) sobiv formaat.

Kui paberi formaat ja tüüp ei ühildu omavahel, kuvab seadme tarkvara hoiatuse ja laseb teil valida mõne muu tüübi või formaadi.

- **8.** Valige alal **Basic Options** (Põhivalikud) ripploendist **Print Quality** (Prindikvaliteet) kõrge prindikvaliteet (nt **Best** (Parim)).
	- **Märkus.** Maksimaalse dpi saamiseks avage sakk **Täpsem** ja valige ripploendis **Maximum dpi** (Maksimaalne dpi) valik **Enabled** (Lubatud). Lisainfot leiate peatükist ["Kasutage printimiseks sätet Maximum dpi \(Maksimaalne dpi\)."](#page-24-0) [leheküljel 22.](#page-24-0)
- **9.** Dialoogiboksi **Properties** (Atribuudid) naasmiseks klõpsake nuppu **OK**.
- **10.** (Valikuline) Kui soovite printida foto mustvalgena, klõpsake vahekaarti **Color** (Värv) ja valige märkeruut **Print in grayscale** (Prindi halliskaalas). Valige ripploendist üks järgmistest valikutest.
	- **High Quality** (Kõrgkvaliteetne): fotode halliskaalas printimisel kasutatakse kõiki olemasolevaid värve. Tekivad tõetruud halltoonide värvivarjundid.
	- **Black Ink Only** (Ainult must tint): foto printimisel halltoonides kasutatakse üksnes musta tinti. Hall varjund saadakse mustade punktide mustri variatsioonide abil, mis võib pildi veidi teraliseks muuta.
- **11.** Klõpsake dialoogiaknas **Print** (Prindi) nuppu **OK** ja seejärel klõpsake nuppu **Print** (Prindi) või **OK**.
- **Märkus.** Ärge jätke kasutamata fotopaberit söötesalve. Paber võib hakata lokkima, mis võib kahandada prinditöö kvaliteeti. Fotopaber peab enne printimise alustamist olema sirge.

#### **Ääristeta kujutise printimine**

- **1.** Eemaldage söötesalvest kogu paber.
- **2.** Asetage fotopaber, prinditav pool all, sisendsalve parempoolsesse osasse.
- **3.** Klõpsake oma rakenduse menüü **File** (Fail) käsku **Print** (Prindi).
- **4.** Veenduge, et valitud printer on teie seade.
- **5.** Klõpsake nuppu, mis avab dialoogiakna **Properties** (Atribuudid). Olenevalt tarkvararakendusest võib selle nupu nimi olla **Properties** (Atribuudid), **Options** (Valikud või Suvandid), **Printer Setup** (Printeri häälestus), **Printer** või **Preferences** (Eelistused).
- **6.** Klõpsake vahekaarti **Features** (Funktsioonid).
- <span id="page-16-0"></span>**7.** Klõpsake loendis **Size** (Paberi formaat) söötesalve sisestatud fotopaberi formaati. Kui ääristeta kujutist saab printida määratud formaadile, on ruut **Borderless printing** (Ääristeta printimine) märgitud.
- **8.** Valige ripploendist **Paper type** (Paberi tüüp) valik **More** (Veel) ja valige seejärel sobiv paberitüüp.
	- **Märkus.** Ääristeta pilti ei saa printida, kui olete fotopaberi asemel valinud mõne muu paberi tüübi ja sätte **Plain paper** (Tavapaber).
- **9.** Kui ruut **Borderless printing** (Ääristeta printimine) on märkimata, märkige see. Kui ääristeta paberi formaat ja tüüp ei ühildu omavahel, kuvab seadme tarkvara hoiatuse ja laseb teil valida mõne muu tüübi või formaadi.
- **10.** Klõpsake dialoogiaknas **Print** (Prindi) nuppu **OK** ja seejärel klõpsake nuppu **Print** (Prindi) või **OK**.
	- **Märkus.** Ärge jätke kasutamata fotopaberit söötesalve. Paber võib hakata lokkima, mis võib kahandada prinditöö kvaliteeti. Fotopaber peab enne printimise alustamist olema sirge.

#### **Sellega seotud teemad**

- "Laadige kandja" leheküljel 29
- "Kasutage printimiseks sätet Maximum dpi (Maksimaalne dpi)." leheküljel 22
- • ["Prinditöö eraldusvõime vaatamine" leheküljel 23](#page-25-0)
- "Printimise otseteede kasutamine" leheküljel 24
- • ["Printimise vaikesätete muutmine" leheküljel 25](#page-27-0)
- "Poolelioleva töö peatamine" leheküljel 63

# **Ümbrike printimine**

Seadme HP All-in-One paberisalve võib asetada korraga kas ühe või mitu ümbrikku. Ärge kasutage läikpaberist, reljeefseid, klambritega ega akendega ümbrikke.

**Märkus.** Teksti paigutamise kohta ümbrikule printimiseks otsige teavet oma tekstitöötlusprogrammi abifailidest. Parimate tulemuste saavutamiseks kaaluge tagastusaadresside jaoks etikettide kasutamist.

#### **Ümbrike printimiseks**

- **1.** Lükake paber täies ulatuses vasakule.
- **2.** Asetage ümbrikud paberisalve parempoolsesse osasse. Prinditav pool peab jääma alla. Klapp peab jääma vasakule poolele.
- **3.** Asetage ümbrikud printerisse, lükates neid kuni peatumiseni.
- **4.** Seadke paberijuhik kindlalt vastu ümbrike serva.

<span id="page-17-0"></span>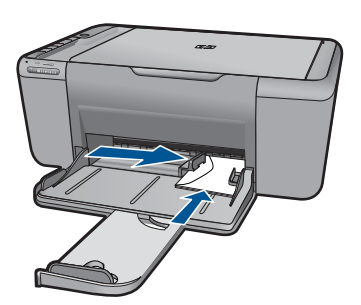

- **5.** Avage dialoog **Printer Properties** (Printeri atribuudid).
- **6.** Klõpsake vahekaarti **Funktsioonid** ja valige alljärgnevad printimise seaded:
	- **Paberi tüüp**: **Tavapaber**
	- **Formaat**: Vastav ümbrikuformaat
- **7.** Valige ükskõik missugune teine sobiv printimisseadistus ja klõpsake seejärel nuppu **OK**.

#### **Sellega seotud teemad**

- "Laadige kandja" leheküljel 29
- "Prinditöö eraldusvõime vaatamine" leheküljel 23
- • ["Printimise otseteede kasutamine" leheküljel 24](#page-26-0)
- • ["Printimise vaikesätete muutmine" leheküljel 25](#page-27-0)
- "Poolelioleva töö peatamine" leheküljel 63

### **Printimine erikandjatele**

#### **Lüümikutele printimine**

- **1.** Lükake paber täies ulatuses vasakule.
- **2.** Asetage ümbrikud paberisalve parempoolsesse osasse. Prinditav pool peab jääma alla ja kleepriba peab olema suunatud üles- ja printeri poole.
- **3.** Lükake ettevaatlikult lüümikud printerisse, kuni nende peatumiseni, nii et kleepribad ei takerduks üksteise külge.
- **4.** Seadke paberijuhik kindlalt vastu lüümikute serva.

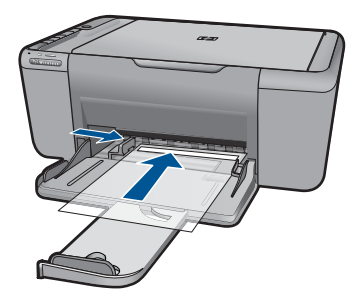

- **5.** Avage dialoog **Printer Properties** (Printeri atribuudid).
- **6.** Klõpsake vahekaarti **Printimise otseteed**.
- **7.** Loendis **Printimise otseteed** klõpsake valikut **Esitluse printimine** , seejärel määratlege alljärgnevad printimise seaded:
	- **Paberi tüüp**: Klõpsake **Rohkem**, seejärel valige vastav lüümik.
	- **Paberi formaat (Paper Size)**: Vastav paberiformaat
- **8.** Valige ükskõik missugune teine sobiv printimisseadistus ja klõpsake seejärel nuppu **OK**.

#### **Postkaartide printimine**

- **1.** Lükake paber täies ulatuses vasakule.
- **2.** Asetage kaardid paberisalve parempoolsesse osasse. Prinditav pool peab jääma allapoole ja lühem serv peab olema suunatud printeri poole.
- **3.** Asetage kaardid printerisse, lükates neid kuni peatumiseni.
- **4.** Seadke paberijuhik kindlalt vastu kaartide serva.

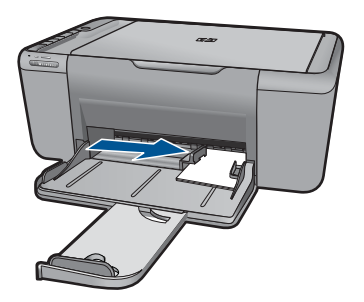

- **5.** Avage dialoog **Printer Properties** (Printeri atribuudid).
- **6.** Klõpsake vahekaarti **Funktsioonid** ja määratlege alljärgnevad printimise seaded:
	- **Paberi tüüp**: Klõpsake **Rohkem**, klõpsake **Eripaberid**, seejärel valige sobiv kaardi tüüp.
	- **Prindikvaliteet**: **Tavaline** või **Parim**
	- **Formaat**: Vastav kaardiformaat
- **7.** Valige ükskõik missugune teine sobiv printimisseadistus ja klõpsake seejärel nuppu **OK**.

#### **Siltide printimine**

- **1.** Lükake paber täies ulatuses vasakule.
- **2.** Lehvitage sildilehtede servasid, et neid üksteisest eraldada, seejärel joondage servad.
- **3.** Asetage sildilehed paberisalve parempoolsesse osasse. Siltidega pool peab jääma alla.
- **4.** Asetage lehed printerisse, lükates neid kuni peatumiseni.
- **5.** Seadke paberijuhik kindlalt vastu lehtede serva.

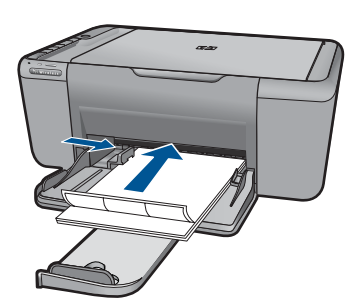

- **6.** Avage dialoog **Printer Properties** (Printeri atribuudid).
- **7.** Klõpsake vahekaarti **Printimise otseteed**.
- **8.** Loendis **Printimise otseteed** klõpsake valikut **Igapäevane printimine** , seejärel määratlege alljärgnevad printimise seaded:
	- **Paper Type** (Paberi tüüp): **Tavapaber**
	- **Paberi formaat (Paper Size)**: Vastav paberiformaat
- **9.** Klõpsake nuppu **OK**.

#### **Brošüüride printimine**

- **1.** Lükake paber täies ulatuses vasakule.
- **2.** Asetage paber paberisalve parempoolsesse osasse. Prinditav pool peab jääma alla.
- **3.** Asetage paber printerisse, lükates seda kuni peatumiseni.
- **4.** Seadke paberijuhik kindlalt vastu paberi serva.

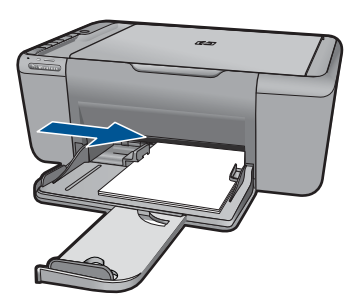

- **5.** Avage dialoog **Printer Properties** (Printeri atribuudid).
- **6.** Klõpsake vahekaarti **Funktsioonid**.
- **7.** Määratlege alljärgnevad printimise seaded:
	- **Prindikvaliteet**: **Best (Parim)**
	- **Paberi tüüp**: Klõpsake **Rohkem**, seejärel valige vastav HP jugaprinteri paber.
	- **Suund**: **Vertikaalsuunas (Portrait)** or **Horisontaalsuunas (Landscape)**
	- **Formaat**: Vastav paberiformaat
	- **Kahepoolne printimine**: **Käsitsi**
- **8.** printimiseks klõpsake nuppu **OK**.

#### **Õnnitluskaartide printimine**

- **1.** Lükake paber täies ulatuses vasakule.
- **2.** Lehvitage tervituskaartide servi, et neid üksteisest eraldada, seejärel joondage servad.
- **3.** Asetage tervituskaardid paberisalve parempoolsesse osasse. Prinditav pool peab jääma alla.
- **4.** Asetage kaardid printerisse, lükates neid kuni peatumiseni.
- **5.** Seadke paberijuhik kindlalt vastu kaartide serva.

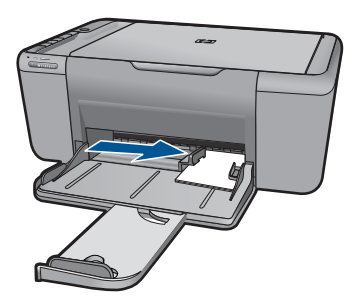

- **6.** Avage dialoog **Printer Properties** (Printeri atribuudid).
- **7.** Klõpsake vahekaarti **Funktsioonid** ja määratlege alljärgnevad printimise seaded:
	- **Prindikvaliteet**: **Tavaline**
	- **Paberi tüüp**: Klõpsake **Rohkem**, seejärel valige vastav kaardi tüüp.
	- **Formaat**: Vastav kaardiformaat
- **8.** Valige ükskõik missugune teine sobiv printimisseadistus ja klõpsake seejärel nuppu **OK**.

#### **Voldikute printimine**

- **1.** Lükake paber täies ulatuses vasakule.
- **2.** Asetage tavapaber paberisalve parempoolsesse osasse. Prinditav pool peab jääma alla.
- **3.** Asetage paber printerisse, lükates seda kuni peatumiseni.
- **4.** Seadke paberijuhik kindlalt vastu paberi serva.

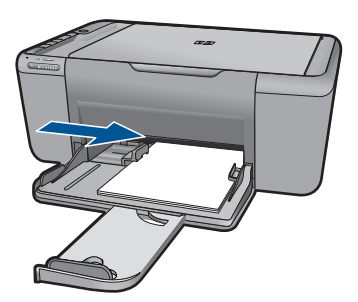

- **5.** Avage dialoog **Printer Properties** (Printeri atribuudid).
- **6.** Klõpsake vahekaarti **Printimise otseteed**.
- **7.** Klõpsake loendis **Printing Shortcuts** (Printimise otseteed) valikut **Booklet Printing** (Brošüüri printimine).
- **8.** Rippmenüüst **Printimine mõlemale küljele** valige üks järgnevatest köitmise määrangutest:
	- **Vasakult servalt köidetud brošüür**
	- **Paremalt servalt köidetud brošüür**
- **9.** Valige ükskõik missugune teine sobiv printimisseadistus ja klõpsake seejärel nuppu **OK**.
- **10.** Küsimisel laadige prinditud lehed uuesti paberisalve, nagu on näidatud allpool.

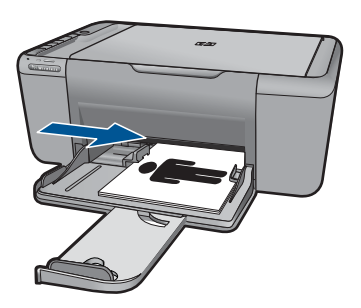

**11.** Klõpsake käsku **Jätka**, et brošüüri printimine lõpetada.

#### **Plakatite printimine**

- **1.** Lükake paber täies ulatuses vasakule.
- **2.** Asetage tavapaber paberisalve parempoolsesse osasse. Prinditav pool peab jääma alla.
- **3.** Asetage paber printerisse, lükates seda kuni peatumiseni.
- **4.** Seadke paberijuhik kindlalt vastu paberi serva.

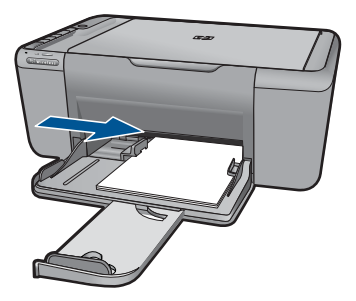

**5.** Avage dialoog **Printer Properties** (Printeri atribuudid).

- **6.** Klõpsake vahekaarti **Funktsioonid** ja määratlege alljärgnevad printimise seaded:
	- **Paper Type** (Paberi tüüp): **Tavapaber**
	- **Suund**: **Vertikaalsuunas (Portrait)** or **Horisontaalsuunas (Landscape)**
	- **Formaat**: Vastav paberiformaat
- **7.** Klõpsake vahekaarti **Täpsemalt**, seejärel klõpsake valikut **Printeri funktsioonid**.
- **8.** Ripploendis **Plakati printimine** valige plakati jaoks lehtede arv.
- **9.** Klõpsake nuppu **Vali paanid**.
- **10.** Veenduge, et valitud paanide arv vastab plakati lehtede arvule ja klõpsake seejärel nuppu **OK**.

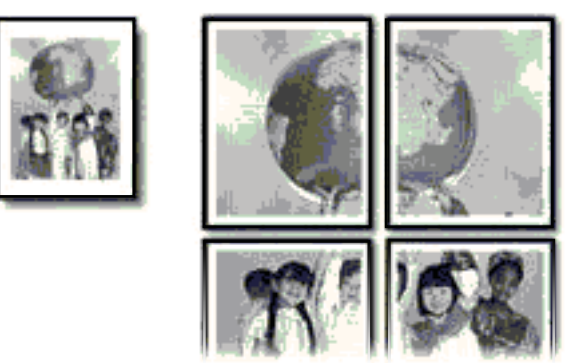

**11.** Valige ükskõik missugune teine sobiv printimisseadistus ja klõpsake seejärel nuppu **OK**.

#### **Siirdepiltide printimine**

- **1.** Lükake paber täies ulatuses vasakule.
- **2.** Asetage siirdepildi paber salve parempoolsesse osasse. Prinditav pool peab jääma alla.

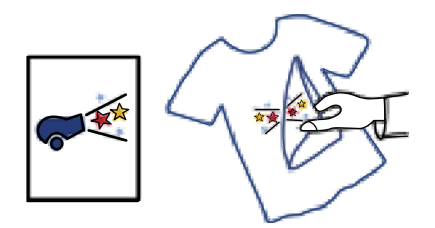

- **3.** Asetage paber printerisse, lükates seda kuni peatumiseni.
- **4.** Seadke paberijuhik kindlalt vastu paberi serva.

<span id="page-23-0"></span>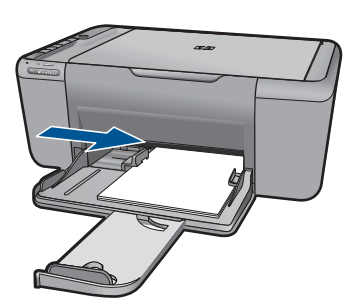

- **5.** Avage dialoog **Printer Properties** (Printeri atribuudid).
- **6.** Klõpsake vahekaarti **Funktsioonid** ja määratlege alljärgnevad printimise seaded:
	- **Prindikvaliteet**: **Tavaline** või **Parim**
	- **Paper Type** (Paberi tüüp): Klõpsake **More** (Veel), klõpsake **Specialty Papers** (Eripaberid) ja seejärel klõpsake **Other specialty paper** (Muud eripaberid).
	- **Formaat**: Vastav paberiformaat
- **7.** Klõpsake vahekaarti **Täpsemalt**.
- **8.** Klõpsake valikut **Printeri funktsioonid** ja seadke **Peegelkujutise** määranguks **Sees**.
	- **Märkus.** Mõned siirdepiltide tarkvaraprogrammid ei nõua peegelkujutise printimist.
- **9.** Valige ükskõik missugune teine sobiv printimisseadistus ja klõpsake seejärel nuppu **OK**.

#### **Sellega seotud teemad**

- • ["Soovitatavad prindipaberid" leheküljel 27](#page-29-0)
- "Laadige kandja" leheküljel 29
- • ["Printimise otseteede kasutamine" leheküljel 24](#page-26-0)
- "Printimise vaikesätete muutmine" leheküljel 25
- "Poolelioleva töö peatamine" leheküljel 63

### **Veebilehe printimine**

Oma veebibrauseris kuvatud veebilehte saate seadmega HP All-in-One printida.

Kui te kasutate veebi sirvimiseks brauserit Internet Explorer (6.0 või uuem versiooni) või Firefox (2.0 või uuem versioon, saate kasutada rakendust **HP Smart Web Printing** (HP nutikas veebiprintimine), et tagada lihtsat, ettearvatavat veebiprintimist ja kontrolli selle üle, mida ja kuidas te tahate printida. Rakenduse **HP Smart Web Printing** (HP nutikas veebiprintimine) saate avada brauseri Internet Explorer tööriistaribalt. Täiendavat teavet rakenduse **HP Smart Web Printing** (HP nutikas veebiprintimine) kohta vt sellega kaasnenud spikrifailist.

#### <span id="page-24-0"></span>**Veebilehe printimine**

- **1.** Veenduge, et paber on paberisalve laaditud.
- **2.** Klõpsake oma veebibrauseri menüüs **File** (Fail) käsku **Print** (Prindi).
	- **Nõuanne.** Parima tulemuse saavutamiseks valige menüüs **File** (Fail) valik **HP Smart Web Printing** (HP nutikas veebiprintimine). Selle valides kuvatakse linnuke.

Kuvatakse dialoogiboks **Print** (Printimine).

- **3.** Veenduge, et valitud printer on teie seade.
- **4.** Kui teie veebibrauser seda funktsiooni toetab, valige veebilehelt need üksused, mida soovite välja printida.

Kui kasutate näiteks brauserit Internet Explorer, klõpsake vahekaarti **Options** (Suvandid), et valida **As laid out on screen** (Nagu ekraanil), **Only the selected frame** (Ainult valitud freim) või **Print all linked documents** (Prindi kõik lingitud dokumendid).

- **5.** Veebilehe printimiseks klõpsake nuppu **Print** (Prindi) või **OK**.
- **Nõuanne.** Veebilehtede õigeks printimiseks peate oma prinditöö paigutuseks valima **Landscape** (Horisontaalpaigutus).

#### **Sellega seotud teemad**

- "Soovitatavad prindipaberid" leheküljel 27
- "Laadige kandja" leheküljel 29
- • ["Prinditöö eraldusvõime vaatamine" leheküljel 23](#page-25-0)
- "Printimise otseteede kasutamine" leheküljel 24
- • ["Printimise vaikesätete muutmine" leheküljel 25](#page-27-0)
- "Poolelioleva töö peatamine" leheküljel 63

# **Kasutage printimiseks sätet Maximum dpi (Maksimaalne dpi).**

Kasutage maksimaalse dpi režiimi kõrgkvaliteetsete, teravate piltide printimiseks.

Kasutades maksimaalse dpi režiimi kõrgkvaliteetsete piltide, näiteks digitaalsete fotode, printimiseks, saate selle eeliseid kõige paremini rakendada. Kui te valite maksimaalse dpi seade, kuvab printeri tarkvara optimeeritud punktid tolli kohta (dpi), mis seade HP Allin-One prindib. Maksimaalse dpi-ga saab printida üksnes alltoodud paberitele:

- Fotopaber HP Premium Plus
- Fotopaber HP Premium
- Fotopaber HP Advanced
- Fotopaber Hagaki

Maksimaalse dpi kasutamisel suureneb, võrreldes teiste seadistustega, printimisele kuluv aeg ja vajatakse suuremat kettaruumi.

#### <span id="page-25-0"></span>**Režiimis Maksimaalne dpi printimine**

- **1.** Veenduge, et paber on paberisalve laaditud.
- **2.** Klõpsake oma rakenduse menüü **File** (Fail) käsku **Print** (Prindi).
- **3.** Veenduge, et valitud printer on teie seade.
- **4.** Klõpsake nuppu, mis avab dialoogiakna **Properties** (Atribuudid). Olenevalt tarkvararakendusest võib selle nupu nimi olla **Properties** (Atribuudid), **Options** (Valikud või Suvandid), **Printer Setup** (Printeri häälestus), **Printer** või **Preferences** (Eelistused).
- **5.** Klõpsake vahekaarti **Advanced** (Täpsem).
- **6.** Alas **Printer Features** (Printeri funktsioonid) valige ripploendis **Maximum dpi** (Maksimaalne dpi) määrang **Enabled** (Lubatud).
- **7.** Klõpsake vahekaarti **Features** (Funktsioonid).
- **8.** Valige ripploendist **Paper type** (Paberi tüüp) valik **More** (Veel) ja valige seejärel sobiv paberitüüp.
- **9.** Ripploendis **Print Quality** (Prindikvaliteet) klõpsake valikut **Maximum dpi** (Maksimaalne dpi).

**Märkus.** Vaatamaks maksimaalse dpi väärtust, millega seade prindib, klõpsake valikut **Resolution** (Eraldusvõime).

**10.** Valige kõik muud soovitud prindisätted ja klõpsake siis nuppu **OK**.

#### **Sellega seotud teemad**

"Prinditöö eraldusvõime vaatamine" leheküljel 23

### **Prinditöö eraldusvõime vaatamine**

Printeritarkvara kuvab printimise eraldusvõime punktides tolli kohta (dpi). See väärtus (dpi) muutub olenevalt printeritarkvaras valitud paberitüübist ja prindikvaliteedist.

#### **Prinditöö eraldusvõime vaatamine**

- **1.** Klõpsake oma rakenduse menüü **File** (Fail) käsku **Print** (Prindi).
- **2.** Veenduge, et valitud printer on teie seade.
- **3.** Klõpsake nuppu, mis avab dialoogiakna **Properties** (Atribuudid). Olenevalt tarkvararakendusest võib selle nupu nimi olla **Properties** (Atribuudid), **Options** (Valikud või Suvandid), **Printer Setup** (Printeri häälestus), **Printer** või **Preferences** (Eelistused).
- **4.** Klõpsake vahekaarti **Features** (Funktsioonid).
- **5.** Valige ripploendist **Paper type** (Paberi tüüp) söötesalve asetatud paberi tüüp.
- **6.** Valige ripploendis **Print Quality** (Prindikvaliteet) oma prinditööle sobiv prindikvaliteedi säte.
- **7.** Et vaadata, millise dpi-ga printer teie valitud paberitüübi ja prindikvaliteedi sätete alusel prindib, klõpsake nuppu **Resolution** (Eraldusvõime).

# <span id="page-26-0"></span>**Printimise otseteede kasutamine**

Kasutage printimise otseteid, et printida sätetega, mida kasutate sageli. Printeri tarkvara sisaldab mitut spetsiaalset printimise otseteed, mille leiate loendist Printimise otseteed.

**Märkus.** Kui te valite printimise otsetee, kuvatakse automaatselt vastavad printimise valikud. Saate neid kasutada, muuta või luua oma otseteed tavalisemate toimingute jaoks.

Kasutage vahekaarti Printing Shortcuts (Printimise otseteed) järgmisteks toiminguteks.

- **General Everyday Printing** (Igapäevane printimine) Kiire dokumentide printimine.
- **Photo Printing–Borderless** (Fotoprintimine ääristeta): printige 10 x 15 cm ja 13 x 18 cm HP fotopaberite üla-, ala- ja külgservadele.
- **Paper-saving Printing** (Paberisäästlik printimine): printige mitmelehelisi kahepoolseid dokumente samale leheküljele, et hoida paberit kokku.
- **Photo Printing–With White Borders** (Fotoprintimine valgete ääristega): printige valgete ääristega foto.
- **Fast/Economical Printing** (Kiire/ökonoomne printimine): kiire mustandi kvaliteediga dokumentide printimine.
- **Presentation Printing** (Esitlusdokumentide printimine): kvaliteetdokumentide (sh kirjad ja lüümikud) printimine.

#### **Printimise otsetee loomiseks**

- **1.** Klõpsake oma rakenduse menüü **File** (Fail) käsku **Print** (Prindi).
- **2.** Veenduge, et valitud printer on teie seade.
- **3.** Klõpsake nuppu, mis avab dialoogiakna **Properties** (Atribuudid). Olenevalt tarkvararakendusest võib selle nupu nimi olla **Properties** (Atribuudid), **Options** (Valikud või Suvandid), **Printer Setup** (Printeri häälestus), **Printer** või **Preferences** (Eelistused).
- **4.** Klõpsake vahekaarti **Printing Shortcuts** (Printimise otseteed).
- **5.** Loendis **Printing Shortcuts** (Printimise otseteed) klõpsake printimise otseteed. Kuvatakse printimisseadistused valitud printimise otsetee jaoks.
- **6.** Muutke uue printimise otsetee printimisseadistusi, lähtuvalt vajadusest.
- **7.** Klõpsake käsku **Save as** (Salvesta nimega) ja tippige uue printimise otsetee jaoks nimi, seejärel klõpsake käsku **Save** (Salvesta). Printimise otsetee lisatakse loendisse.

#### **Printimise otsetee kustutamiseks**

- **1.** Klõpsake oma rakenduse menüü **File** (Fail) käsku **Print** (Prindi).
- **2.** Veenduge, et valitud printer on teie seade.
- **3.** Klõpsake nuppu, mis avab dialoogiakna **Properties** (Atribuudid). Olenevalt tarkvararakendusest võib selle nupu nimi olla **Properties** (Atribuudid), **Options** (Valikud või Suvandid), **Printer Setup** (Printeri häälestus), **Printer** või **Preferences** (Eelistused).
- **4.** Klõpsake vahekaarti **Printing Shortcuts** (Printimise otseteed).
- <span id="page-27-0"></span>**5.** Loendis **Printing Shortcuts** (Printimise otseteed) klõpsake printimise otseteed, mida soovite kustutada.
- **6.** Klõpsake nuppu **Delete** (Kustuta). Printimise otsetee eemaldatakse loendist.
- **Märkus.** Kustutada saab ainult neid otseteid, mida olete loonud. Algseid HP otseteid kustutada ei saa.

# **Printimise vaikesätete muutmine**

Kui kasutate teatud prindisätteid sageli, võite need määrata oma vaikeprindisäteteks, nii et teie valitud sätted on juba jõustunud, kui avate oma tarkvararakenduses dialoogiakna **Print** (Printimine).

#### **Printimise vaikesätete muutmine**

- **1.** Klõpsake rakenduses HP Solution Center (HP Lahenduskeskus) nuppu **Settings** (Sätted), valige variant **Print Settings** (Prindisätted) ja seejärel klõpsake nuppu **Printer Settings** (Printerisätted).
- **2.** Muutke prindisätteid ja klõpsake nuppu **OK**.

# <span id="page-29-0"></span>**5 Paberi algõpetus**

Seadmesse HP All-in-One saate sisestada erinevat tüüpi ja erinevas formaadis paberit (sh Letter- või A4-formaadis paberit, fotopaberit, lüümikuid ja ümbrikke).

See jaotis sisaldab järgmisi teemasid:

- "Soovitatavad prindipaberid" leheküljel 27
- "Laadige kandja" leheküljel 29

# **Soovitatavad prindipaberid**

Kui soovite parimat printimiskvaliteeti, soovitab HP kasutada HP pabereid, mis on välja töötatud konkreetselt seda tüüpi projekti jaoks, mida prindite.

Olenevalt teie riigist/regioonist ei pruugi kõiki pabereid olla saadaval.

#### **Fotopaber HP Advanced Photo Paper**

Paks fotopaber kuivab koheselt, et selle käsitsemisel ei tuleks tahmaga jännata. Paber on vee-, määrdumis-, sõrmejälje- ja niiskuskindel. Prinditud dokumendid näivad professionaalses fotolaboris tehtud piltidele üsna sarnased. Paberil on mitu formaati, kaasa arvatud A4, 8,5x11 tolli, 10x15 cm (ribaga või ilma) ja 13x18 cm, ning läikiv või õrnalt läikiv (satäänmatt) pind. See on happevaba, et dokumentide eluiga oleks pikem.

#### **HP Everyday Photo Paper**

Printige värvirikkaid igapäevaseid kaadreid madala hinnaga, kasutades argifotode jaoks kavandatud paberit. Taskukohane fotopaber kuivab kiiresti, et seda oleks lihtne käsitseda. Printige teravaid ja täpseid pilte, kasutades kõnealust paberit mis tahes inkjetprinteriga. Poolläikiv paber on saadaval mitmesuguses formaadis, sh A4, formaadis 8,5x11 tolli ja 10x15 cm (ribaga või ilma). See on happevaba, et fotode eluiga oleks pikem.

#### **HP Brochure Paper või HP Superior Inkjet Paper**

Kõnealuste paberitüüpide läikivad või matid pinnad on mõeldud kahepoolseks kasutuseks. Sellised paberid sobivad suurepäraselt fotode reproduktsioonide ja reklaamtrükiste printimiseks aruannete kaantele, eriesitlustele, brošüüridele, plaadiümbristele ja kalendritele.

#### **HP Premium Presentation Paper või HP Professional Paper**

Kõnealused rasked kahepoolsed matid paberitüübid sobivad ideaalselt ettekannete, ettepanekute, aruannete ja infolehtede printimiseks. Paberite kaal on suurem, et nende muljetavaldav välimus ja struktuur pääseksid mõjule.

#### **HP Bright White Inkjet Paper (HP säravvalge paber tindiprintimiseks)**

HP Bright White Inkjet Paper esitab värvid kontrastselt ja teksti selgepiiriliselt. Paber on piisavalt läbipaistmatu kahepoolseks värviliseks printimiseks, mistõttu sobib ideaalselt infolehtede, aruannete ja flaierite printimiseks. Sellel on ColorLoki tehnoloogia, et paber vähem määriks ning eristuksid tugevalt mustad toonid ja erksad värvid.

#### **HP printimispaber**

HP Printing Paper on kõrgekvaliteediline mitmeotstarbeline paber. Sellele paberile printimisel on kujutis selgem kui neil dokumentidel, mis on prinditud standardsele mitmeotstarbelisele paljunduspaberile. Sellel on ColorLok tehnoloogia, et paber vähem määriks ning eristuksid tugevalt mustad toonid ja erksad värvid. See on happevaba, et dokumentide eluiga oleks pikem.

#### **Kontoripaber HP Office Paper**

HP Office Paper on kvaliteetne mitmeotstarbeline paber. See sobib koopiate, visandite, memode ja muude igapäevaste dokumentide printimiseks. Sellel on ColorLoki tehnoloogia, et paber vähem määriks ning eristuksid tugevalt mustad toonid ja erksad värvid. See on happevaba, et dokumentide eluiga oleks pikem.

#### **HP pealetriigitavad siirdepildid**

HP pealetriigitavad siirdepildid (värviliste või heledate või valgete kangaste jaoks) on ideaalseks lahenduseks digifotode kandmiseks T-särkidele.

#### **HP Premium Inkjet Transparency Film (HP tindiprinterikile)**

HP Premium Inkjet Transparency Film muudab teie värvilised esitlused elavaks ja muljetavaldavaks. See lüümikuteks sobiv kile on lihtsaltkasutatav, kuivab kiirelt ega määrdu.

#### **HP säästu-fotokomplekt**

Säästu-fotokomplektHP Photo Value Packs sisaldab mugavalt HP originaalkassette ning professionaalset fotopaberit HP Advanced Photo Paper, et säästa aega ning eraldada proovifotod professionaalsetest fotodest, mida prindite tarkvara HP All-in-One abil. HP originaaltindid ja professionaalne fotopaber HP Advanced Photo Paper töötavad ühiselt, et teie fotod oleksid igal printimisel pika elueaga ja erksad. Sobib suurepäraselt kõikide puhkusefotode printimiseks või kordusfotode jagamiseks.

#### **ColorLok**

Igapäevaste dokumentide printimise ja kopeerimise jaoks soovitab HP kasutada ColorLoki logoga tavapaberit. Kõiki ColorLoki logoga pabereid on eraldi testitud, et nende usaldusväärsus ja printimiskvaliteet vastaksid kõrgetele standarditele ning et printida täpseid, ergsavärvilisi ja tugevalt mustade toonidega dokumente, mis kuivavad kiiremini kui tavapaber. Küsige suurematelt paberitootjatelt ColorLoki logoga pabereid, mille kaal ja suurus varieeruvad.

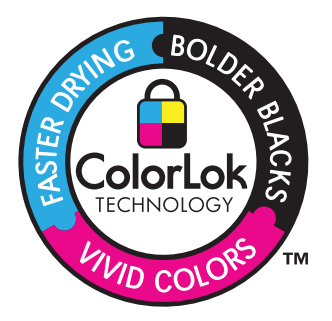

<span id="page-31-0"></span>**Märkus.** Praegu on HP veebisaidi mõned osad saadaval ainult inglise keeles.

HP pabereid ja muid tarvikuid saate tellida aadressilt [www.hp.com/buy/supplies.](http://www.hp.com/buy/supplies) Kui teil palutakse valida oma asukohale vastav riik või regioon, siis tehke seda. Kui olete kõik valikud teinud, klõpsake veebilehel sobivat ostmislinki.

### **Laadige kandja**

**1.** Jätkamiseks valige paberisuurus.

#### **Väikses formaadis paberi laadimine**

**a**. Salve ettevalmistamine

Lükake paberilaiuse juhik vasakule.

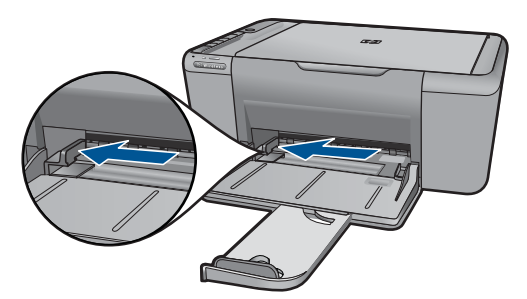

**b**. Sisestage paber.

 Asetage fotopaberi või muu paberi pakk paberisalve, lühem äär ees ja prinditav pool all.

Lükake paberipakk võimalikult kaugele, kuni see peatub.

**Märkus.** Kui kasutataval fotopaberil on perforeeritud sakid, asetage fotopaber salve nii, et sakid jääksid teie poole.

Libistage paberilaiuse juhikut paremale, kuni see peatub paberi servas.

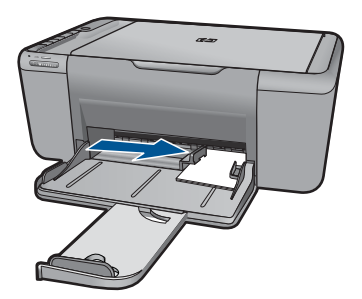

#### **Täisformaadis paberi laadimine**

**a**. Salve ettevalmistamine Lükake paberilaiuse juhik vasakule.

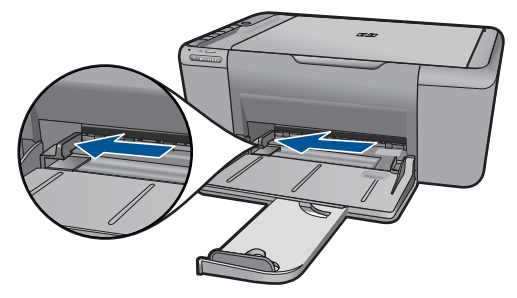

**b**. Sisestage paber.

Asetage paberipakk paberisalve, lühem äär ees ja prinditav pool all.

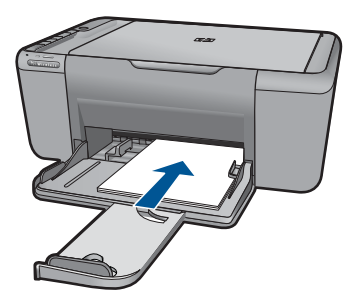

 Lükake paberipakk võimalikult kaugele, kuni see peatub. Libistage paberilaiuse juhikut paremale, kuni see peatub paberi servas.

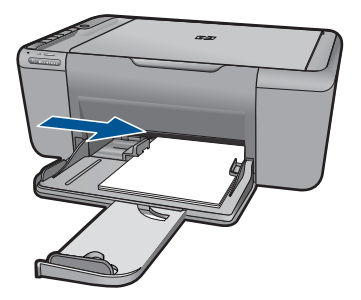

#### **Ümbrikute laadimine**

**a**. Salve ettevalmistamine

Lükake paberilaiuse juhik vasakule.

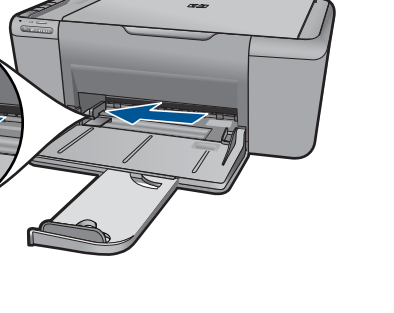

Eemaldage paberisalvest kogu paberipakk.

**b**. Asetage ümbrikud salve.

 Sisestage üks või mitu ümbrikku paberisalve parempoolse külje tagumisse ossa, ümbrike klapid vasakul pool ja üleval.

Lükake ümbrikupakk võimalikult kaugele, kuni see peatub.

Libistage paberilaiuse juhik paremale vastu ümbrikupakki, kuni see peatub.

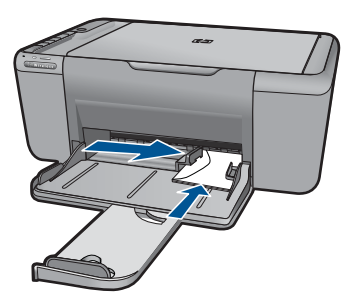

**2.** Vaadake selle teema animatsiooni.

# <span id="page-35-0"></span>**6 Scan (Skannimine)**

• Fotode skannimine arvutisse

# **Fotode skannimine arvutisse**

**1.** Tehke järgmist.

#### **Üksiku lehekülje skannimine**

**a**. Sisestage originaal.

Tõstke tootekaas üles.

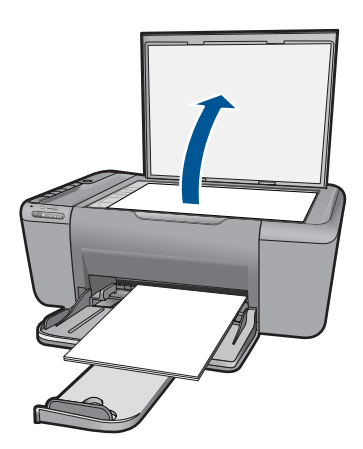

 Asetage originaaldokument seadme klaasi parempoolsesse esinurka, esikülg allpool.

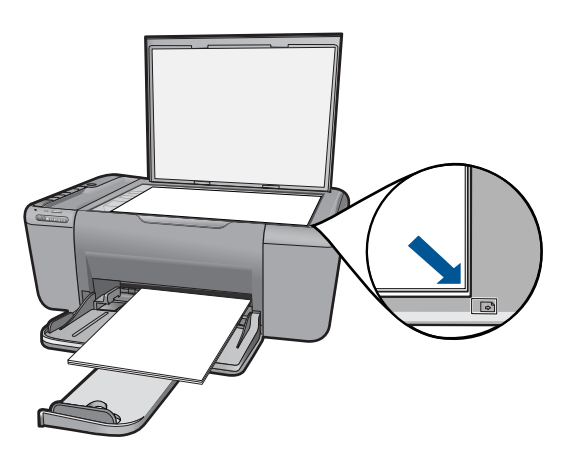
Sulgege klaas.

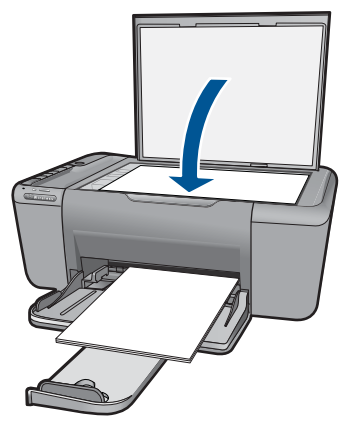

- **b**. Alustage skannimist Vajutage nuppu **Skannimine**.
- **c**. Eelvaadake ja kinnitage.

Vaadake skannitud kujutist ja kinnitage.

**2.** Vaadake selle teema animatsiooni.

#### **Sellega seotud teemad**

["Poolelioleva töö peatamine" leheküljel 63](#page-65-0)

# **7 Kopeerimine**

"Paljundage teksti või segadokumente" leheküljel 35

# **Paljundage teksti või segadokumente**

**1.** Klõpsake jätkamiseks fototüübil.

#### **Mustvalge koopia**

**a**. Sisestage paber.

Laadige paberisalve täissuuruses paber.

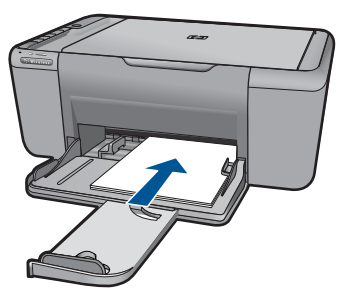

**b**. Sisestage originaal.

Tõstke tootekaas üles.

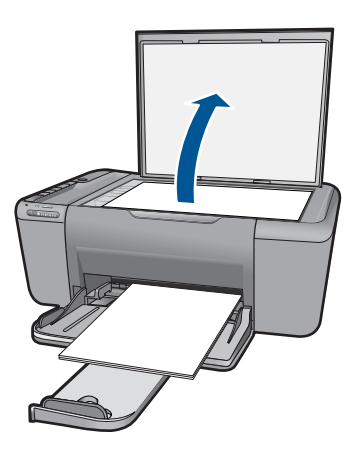

 Asetage originaaldokument seadme klaasi parempoolsesse esinurka, esikülg allpool.

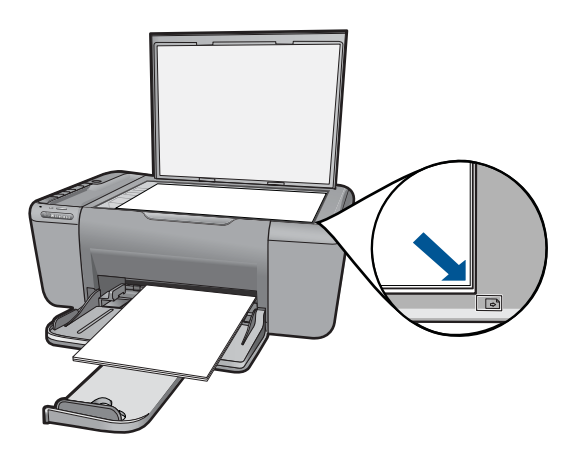

Sulgege klaas.

**c**. Valige paberitüüp.

Paberitüübi valimiseks vajutage nuppu **Paberi valimine**.

**d**. Alustage kopeerimist.

 Vajutage nuppu **Mustvalge paljundamine**. Koopiate arvu suurendamiseks vajutage nuppu mitu korda.

### **Värviline koopia**

**a**. Sisestage paber.

Laadige paberisalve täissuuruses paber.

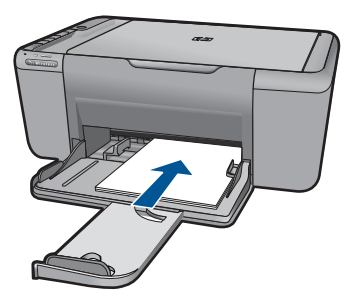

**b**. Sisestage originaal.

Tõstke tootekaas üles.

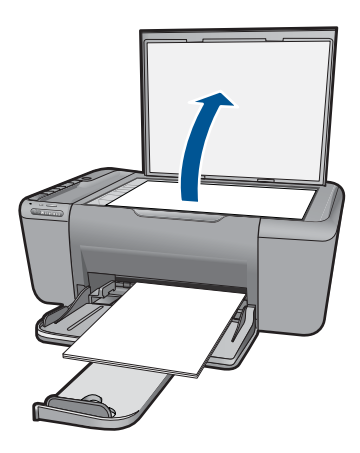

 Asetage originaaldokument seadme klaasi parempoolsesse esinurka, esikülg allpool.

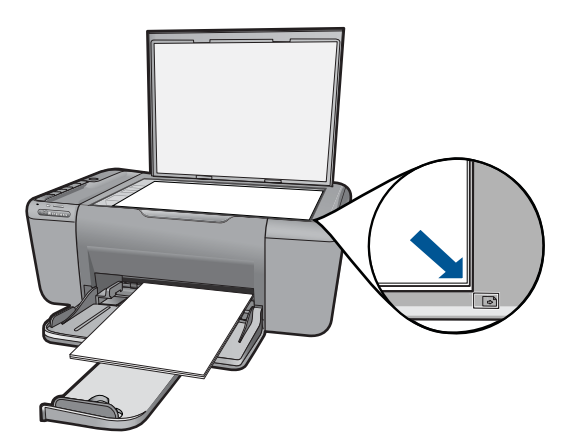

Sulgege klaas.

- **c**. Valige paberitüüp.
	- Paberitüübi valimiseks vajutage nuppu **Paberi valimine**.
- **d**. Alustage kopeerimist.
	- Vajutage nuppu **Värviline paljundamine**. Koopiate arvu suurendamiseks vajutage nuppu mitu korda.
- **2.** Vaadake selle teema animatsiooni.

#### **Sellega seotud teemad**

- "Paljunduspaberi tüübi seadmine" leheküljel 37
- "Poolelioleva töö peatamine" leheküljel 63

# **Paljunduspaberi tüübi seadmine**

Paljundamisel saate paberitüübi sätteks valida **Tavaline**, **Foto (suur)** või **Foto (väike)**.

**Märkus.** Tavapaberile paljundamisel valib seade automaatselt kvaliteedisätte **Normal** (Tavaline). Fotopaberile paljundamisel valib seade automaatselt kvaliteedisätte **Best** (Parim).

Järgmise tabeli abil saate määratleda, millise paberitüübi sätte peaksite sõltuvalt paberisalve asetatud paberist valima.

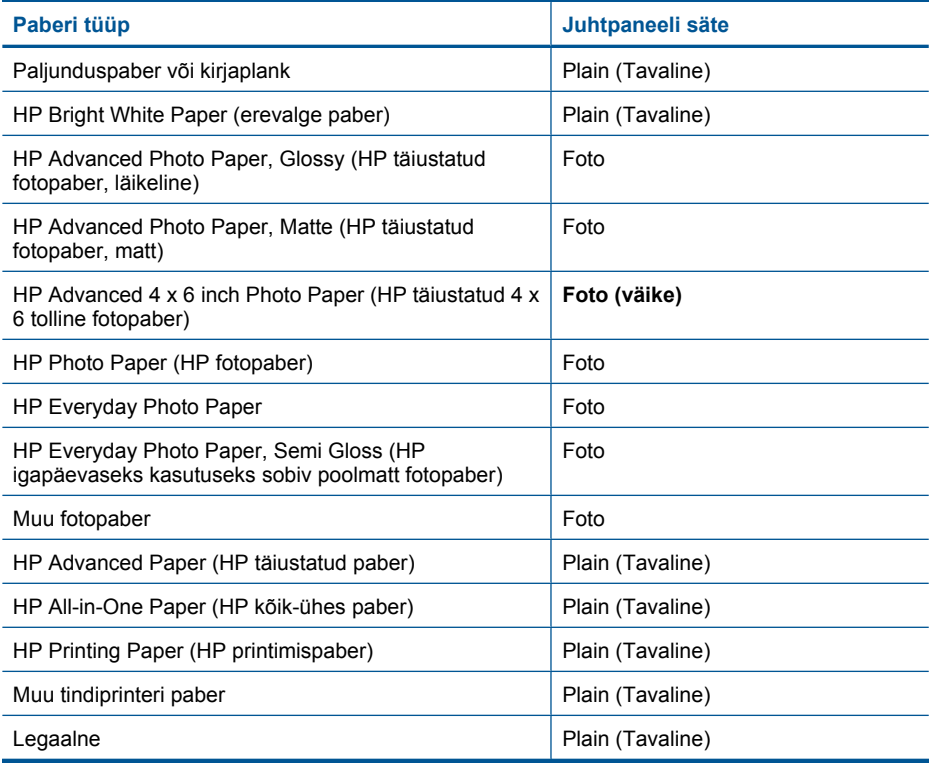

#### **Seostuvad teemad**

["Paberi algõpetus" leheküljel 27](#page-29-0)

# <span id="page-41-0"></span>**8 Kassettidega töötamine**

- Tinditasemete ligikaudne kontrollimine
- [Tindivarude tellimine](#page-42-0)
- [Prindikassettide automaatne puhastamine](#page-43-0)
- [Kassettide väljavahetamine](#page-43-0)
- [Teave kasseti garantii kohta](#page-45-0)

## **Tinditasemete ligikaudne kontrollimine**

Kasseti väljavahetamiseni jäänud aega saab hõlpsasti hinnata tinditasemete kontrollimisega. Tinditase näitab kassettides olemasoleva tindi ligikaudset kogust.

**Märkus.** Kui olete paigaldanud uuesti täidetud või taastatud tindikasseti või kasseti, mida on kasutatud teises seadmes, on võimalik, et tinditaseme indikaator töötab ebatäpselt või ei toimi.

**Märkus.** Tinditaseme hoiatused ja tähised pakuvad oletatavaid väärtusi vaid planeerimiseesmärkideks. Kui kuvatakse hoiatusteade madala tinditaseme kohta, arvestage, et peaksite varuma uue tindikasseti, sest vana tuleb varsti vahetada. Kassette pole vaja asendada enne prindikvaliteedi halvenemist.

**Märkus.** Tindikassettides olevat tinti kasutatakse printimistoimingutes mitmel viisil, nt toimingu lähtestamisel, mille käigus valmistatakse seade ja tindikassetid printimiseks ette, ja prindipea hooldamisel, et hoida tindipihustid puhtana ja et tint voolaks ühtlaselt. Lisaks sellele jääb kassetti pärast selle kasutamist tindijääk. Täiendavat teavet vt [www.hp.com/go/inkusage.](http://www.hp.com/go/inkusage)

#### **Tinditasemete kontrollimine tarkvaraprogrammist Tarkvara HP Photosmart**

- **1.** Klõpsake rakenduses HP Solution Center (HP Lahenduskeskus) nuppu **Settings** (Sätted), valige **Print Settings** (Prindisätted) ning seejärel klõpsake käsku **Printer Toolbox** (Printeri tööriistakast).
	- **Märkus.** Saate ka dialoogiaknas **Print Properties** (Prindiatribuudid) avada akna **Printer Toolbox** (Printeri tööriistakast). Klõpsake dialoogiaknas **Print Properties** (Prindiatribuudid) sakki **Features** (Funktsioonid) ja klõpsake nuppu **Printer Services** (Printeri hooldus).

Ekraanil kuvatakse dialoogiaken **Printer Toolbox**.

**2.** Klõpsake vahekaarti **Estimated Ink Level** (Hinnanguline tinditase). Kuvatakse tindikassettide hinnangulised tinditasemed.

#### **Sellega seotud teemad**

["Tindivarude tellimine" leheküljel 40](#page-42-0)

## <span id="page-42-0"></span>**Tindivarude tellimine**

Tellimiseks vajaliku kassetinumbri leidmiseks kasutage seadmega HP All-in-One kaasa pandud tarkvara.

#### **Kassetinumbri leidmine**

- **1.** Klõpsake programmis HP Solution Center (HP Lahenduskeskus) käsku **Settings** (Seaded), valige **Print Settings** (Prindiseaded) ning seejärel klõpsake käsku **Printer Toolbox** (Printeri tööriistakast).
	- **Märkus.** Saate ka dialoogiaknas **Print Properties** (Prindiatribuudid) avada akna **Printer Toolbox** (Printeri tööriistakast). Klõpsake dialoogiaknas **Print Properties** (Prindiatribuudid) sakki **Features** (Funktsioonid) ja klõpsake nuppu **Printer Services** (Printeri hooldus).

Kuvatakse dialoogiaken **Printer Toolbox** (Printeri tööriistakast).

**2.** Klõpsake vahekaarti **Estimated Ink Level** (Hinnanguline tinditase). Kuvatakse tindikassettide tindi kogused. Kasutage akna allservas olevat menüüd, et valida **Cartridge details** (Kasseti andmed).

Seadmele HP All-in-One saate veebis HP tarvikuid tellida aadressil [www.hp.com/buy/](http://www.hp.com/buy/supplies) [supplies](http://www.hp.com/buy/supplies). Valige vastava viiba juures oma riik või piirkond, järgige kuvatavaid viipasid, et valida soovitud toode, ja klõpsake seejärel ühte lehel olevatest ostmislinkidest.

**Märkus.** Kassettide elektroonilist tellimist ei toetata kõikides riikides/regioonides. Kui teie riigis/regioonis seda ei toetata, saate siiski vaadata tarvikute teavet ja printida välja loendi, mis HP edasimüüja juurde kaasa võtta.

#### **Prindikassettide tellimine töölaualt**

▲ Kui soovite teada, millised HP tarvikud teie printerile sobivad, tellida tarvikuid veebi kaudu või koostada tarvikute prinditav ostunimekiri, avage rakendus HP Solution Center ja valige veebipoe funktsioon.

Kassetiandmed ja veebipoodide lingid kuvatakse ka tindialarmi teadetes. Lisaks saate tellida ja leida kassetiteavet külastades lehte [www.hp.com/buy/supplies.](http://www.hp.com/buy/supplies)

**Märkus.** Kassettide elektroonilist tellimist ei toetata kõikides riikides/ regioonides. Kui teie riigis/regioonis seda ei toetata, saate siiski vaadata tarvikute teavet ja printida välja loendi, mis HP edasimüüja juurde kaasa võtta.

#### **Sellega seotud teemad**

"Valige õiged kassetid" leheküljel 40

# **Valige õiged kassetid**

HP soovitab kasutada HP originaalkassette. HP orginaaltindikassetid on valmistatud HP printerite jaoks ning nende sobivust on testitud, et teie printimine alati hästi õnnestuks.

#### **Sellega seotud teemad**

"Tindivarude tellimine" leheküljel 40

# <span id="page-43-0"></span>**Prindikassettide automaatne puhastamine**

Kui prinditud lehed on pleekunud või kui neil esineb tinditriipe, on võimalik, et prindikassettides on vähe tinti või need vajavad puhastamist. Lisateabe saamiseks vt ["Tinditasemete ligikaudne kontrollimine" leheküljel 39](#page-41-0).

Kui prindikassettides on tinti piisavalt, siis puhastage prindikassetid automaatselt.

 $\triangle$  **Hoiatus.** Puhastage tindikassette ainult vajadusel. Asjatu puhastamine kulutab tinti ja lühendab kasseti eluiga.

#### **Prindikassettide puhastamiseks**

- **1.** Klõpsake rakenduses HP Solution Center valikut **Settings** (Sätted). Alas **Print Settings** (Prindisätted) klõpsake valikut **Printer Toolbox** (Printeri tööriistakast).
- **2.** Klõpsake käsku **Clean the Print Cartridges** (Puhasta tindikassetid).
- **3.** Klõpsake käsku **Clean** (Puhasta) ja järgige ekraanijuhiseid.

# **Kassettide väljavahetamine**

#### **Prindikassettide väljavahetamine**

- **1.** Kontrollige toidet
- **2.** Paberi salvepanek
	- ▲ Laadige paberisalve täissuuruses paber.
- **3.** Eemaldage kassett.
	- **a**. Avage kasseti luuk.

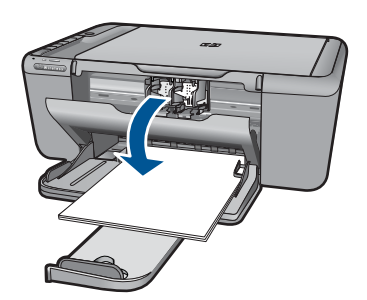

Oodake, kuni prindikassett liigub seadme keskossa.

**b**. Vabastamiseks vajutage kassetti allapoole, seejärel eemaldage see pesast.

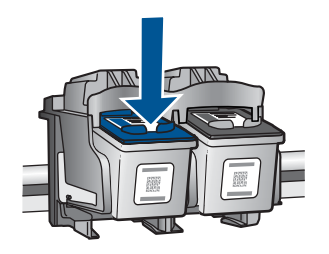

- **4.** Paigaldage uus kassett.
	- **a**. Võtke kassett pakendist välja.

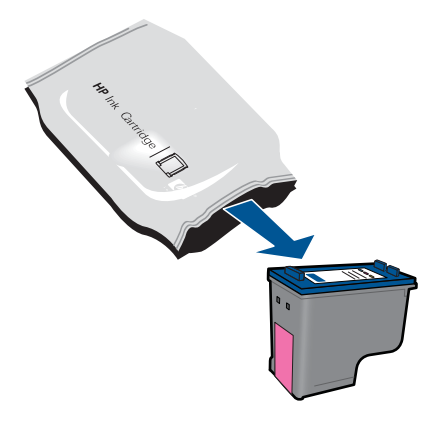

**b**. Eemaldage plastikriba roosast lipikust tõmmates.

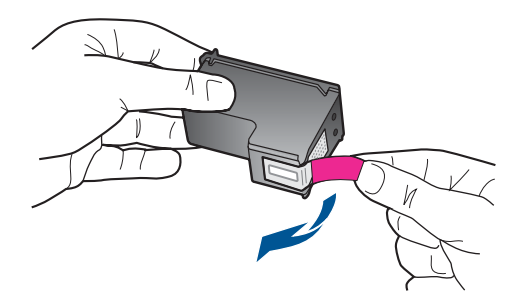

**c**. Kontrollige värvi-ikoonide vastavust, seejärel lükake kassett pesasse, kuni see klõpsuga kohale kinnitub.

<span id="page-45-0"></span>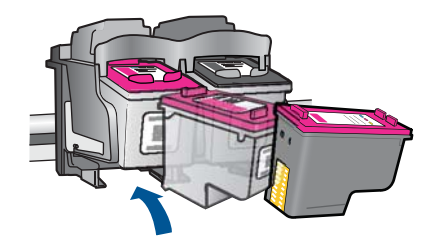

**d**. Sulgege kasseti luuk.

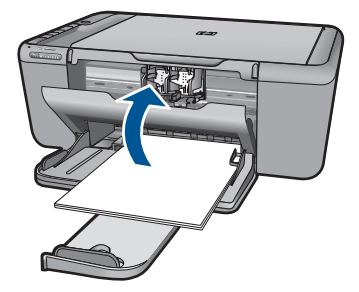

- **5.** Joondage kassetid.
- **6.** Vaadake selle teema animatsiooni.

#### **Sellega seotud teemad**

- "Valige õiged kassetid" leheküljel 40
- "Tindivarude tellimine" leheküljel 40

## **Teave kasseti garantii kohta**

HP kasseti garantii kehtib juhul, kui toodet kasutatakse ettenähtud HP printerites. Garantii ei kehti HP prindikassettide puhul, mida on täidetud, ümber ehitatud, uuendatud, mittesihipäraselt kasutatud või rikutud.

Garantiiperioodi vältel on garantii jõus seni, kuni HP tint ei ole otsas ja garantii pole aegunud. Tootele märgitud garantii kehtivuse viimase kuupäeva (vormingus AAAA/KK/ PPP) leiate joonisel osutatud kohast:

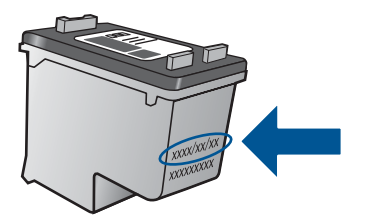

HP piiratud garantii teatise koopia on toodud tootega kaasnevas viitejuhendis.

44 Kassettidega töötamine

# **9 Probleemi lahendamine**

See jaotis sisaldab järgmisi teemasid:

- HP tugi
- [Häälestamise tõrkeotsing](#page-48-0)
- [Printimise tõrkeotsing](#page-52-0)
- [Skannimise tõrkeotsing](#page-56-0)
- [Paljundamise tõrkeotsing](#page-57-0)
- [Tõrked](#page-59-0)

## **HP tugi**

- Tugiteenuste osutamise protsess
- HP tugiteenused telefonitsi
- [Täiendavad garantiivõimalused](#page-48-0)

#### **Tugiteenuste osutamise protsess**

#### **Kui teil on probleem, toimige järgmiselt:**

- **1.** Lugege toote müügikomplekti kuuluvat dokumentatsiooni.
- **2.** Külastage HP võrgutoe veebisaiti aadressil [www.hp.com/support](http://h20180.www2.hp.com/apps/Nav?h_pagetype=S-001&h_lang=en&h_cc=us&h_product=3944754&h_page=hpcom&h_client=s-h-m002-1). HP võrgutugi on kättesaadav kõigile HP klientidele. Veebileht on kiireim alati värske tooteteabe ning asjatundlike nõuannete allikas, mis hõlmab järgmisi funktsioone:
	- kiire juurdepääs tugiteenust osutavatele asjatundjatele;
	- tarkvara- ja draiverivärskendused seadme jaoks;
	- väärtuslik toote- ja tõrkeotsinguteave levinumate probleemide lahendamiseks;
	- toote registreerimise järel on saadaval proaktiivsed tootevärskendused, tugiteenuste teatised ja HP infolehed.
- **3.** Võtke ühendust HP klienditoega. Toevalikud ja nende saadavus on erinevate toodete, riikide/regioonide ja keelte puhul erinevad.

#### **HP tugiteenused telefonitsi**

Telefonitoe valikud ja nende kättesaadavus on toodete, riikide/piirkondade ja keelte puhul erinevad.

See jaotis sisaldab järgmisi teemasid:

- Telefonitoe kestus
- [Helistamine](#page-48-0)
- [Tugiteenuste telefoninumbrid](#page-48-0)
- [Kui telefoniteeninduse periood on lõppenud](#page-48-0)

#### **Telefonitoe kestus**

Põhja-Ameerikas, Aasia ja Vaikse ookeani piirkonnas ning Ladina-Ameerikas (sh Mehhikos) on teenindus telefonitsi saadaval ühe aasta jooksul. Telefonitoe kestuse <span id="page-48-0"></span>määramiseks Euroopas, Lähis-Idas ja Aafrikas minge [www.hp.com/support.](http://h20180.www2.hp.com/apps/Nav?h_pagetype=S-001&h_lang=en&h_cc=us&h_product=3944754&h_page=hpcom&h_client=s-h-m002-1) Kehtib tavaline kõnetariif.

#### **Helistamine**

HP klienditoele helistamisel seadke end arvuti ette ja seadme lähedusse. Teilt võidakse küsida järgmisi andmeid.

- Toote nimi (HP Deskjet F4500 All-in-One series)
- Seerianumber (asub seadme taga või all)
- Probleemi ilmnemisel kuvatavaid teateid
- Vastuseid järgmistele küsimustele:
	- Kas seda tõrget on ka varem ette tulnud?
	- Kas saate seda vajadusel uuesti tekitada?
	- Kas lisasite probleemi ilmnemisega enam-vähem samal ajal või pisut enne seda arvutisse uut riist- või tarkvara?
	- Kas enne selle olukorra tekkimist ilmnes mõni muu asjaolu (näiteks äikesetorm, seadet liigutati jne)?

#### **Tugiteenuste telefoninumbrid**

HP tugiteenuste telefoninumbrite ja hinnakirjade värskeima loendi leiate veebilehelt [www.hp.com/support](http://h20180.www2.hp.com/apps/Nav?h_pagetype=S-001&h_lang=en&h_cc=us&h_product=3944754&h_page=hpcom&h_client=s-h-m002-1).

#### **Kui telefoniteeninduse periood on lõppenud**

Pärast telefoniteeninduse perioodi lõppu osutab HP tugiteenust lisatasu eest. Võimalik, et saadaval on HP tugi võrgus: [www.hp.com/support.](http://h20180.www2.hp.com/apps/Nav?h_pagetype=S-001&h_lang=en&h_cc=us&h_product=3944754&h_page=hpcom&h_client=s-h-m002-1) Pöörduge oma HP edasimüüja poole või helistage oma riigi/piirkonna tugiteenuste telefonil, et teenindusvõimaluste kohta rohkem teada saada.

#### **Täiendavad garantiivõimalused**

Lisatasu eest on toote HP All-in-One jaoks võimalik tellida laiendatud hooldusplaan. Minge [www.hp.com/support](http://h20180.www2.hp.com/apps/Nav?h_pagetype=S-001&h_lang=en&h_cc=us&h_product=3944754&h_page=hpcom&h_client=s-h-m002-1), valige oma riik/piirkond ja keel, seejärel tutvuge teenuse ja garantii jaotisega, et saada teavet laiendatud hooldusplaanide kohta.

## **Häälestamise tõrkeotsing**

See peatükk sisaldab seadme häälestustõrke otsinguteavet.

Mitmete probleemide põhjuseks on see, kui seade ühendatakse USB-kaabli abil arvutiga enne tarkvara Tarkvara HP Photosmart arvutisse installimist. Kui ühendasite seadme

arvutiga enne seda, kui tarkvara installimise ekraan teil seda teha palub, peate järgima neid juhiseid.

#### **Tavalisemate häälestusprobleemide tõrkeotsing**

- **1.** Eemaldage USB-kaabel arvutist.
- **2.** Desinstallige tarkvara (kui olete selle juba installinud). Lisainfot leiate peatükist ["Tarkvara desinstallimine ja uuestiinstallimine"](#page-51-0) leheküliel 49.
- **3.** Taaskäivitage arvuti.
- **4.** Lülitage seade välja, oodake üks minut, seejärel taaskäivitage see.
- **5.** Installige seadme Tarkvara HP Photosmart tarkvara uuesti.
- **Hoiatus.** Ärge ühendage USB-kaablit arvutiga enne, kui tarkvara installimise käigus kuvatakse vastav juhis.

See jaotis sisaldab järgmisi teemasid:

- Seade ei lülitu sisse
- [Seade on üles seatud, kuid ei prindi](#page-50-0)
- [Registreerimisakent ei kuvata](#page-51-0)
- [Tarkvara desinstallimine ja uuestiinstallimine](#page-51-0)

#### **Seade ei lülitu sisse**

Proovige probleem lahendada järgmiste lahendustega. Lahendused on loendatud järjekorras. Kõige esimesena on toodud kõige tõenäolisem lahendus. Kui esimene lahendus olukorda ei lahenda, jätkake järgmistega, kuni probleem on lahendatud.

- Lahendus 1. Veenduge, et toitejuhe on ühendatud
- [Lahendus 2. Vajutage nuppu Sees aeglasemalt](#page-50-0)

#### **Lahendus 1. Veenduge, et toitejuhe on ühendatud**

#### **Lahendus.:**

• Veenduge, et toitejuhe on korralikult ühendatud nii seadmega kui ka toiteadapteriga. Ühendage toitejuhe maandatud toitepesa, ülepingekaitsme või pikendusjuhtmega.

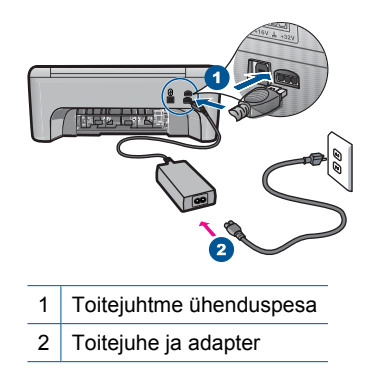

- <span id="page-50-0"></span>• Kui kasutate lülitiga pikendusjuhet, veenduge, et see on sisse lülitatud. Proovige seade otse toitepistikupessa ühendada.
- Kontrollige toitepistikupesa korrasolekut. Ühendage pistikupessa tarviti, mis on kindlasti töökorras, ja kontrollige, kas tarviti töötab. Kui see pole nii, võib probleem olla toitepistikupesas.
- Kui seade on ühendatud lülitiga pessa, siis jälgige, et pesa oleks sisse lülitatud. Kui lüliti on sisselülitatud asendis, kuid toidet siiski pole, võib probleem olla toitepistikupesas.

**Põhjus.:** Seade polnud õigesti toitevõrku ühendatud.

Kui see ei lahendanud probleemi, proovige järgmist lahendust.

#### **Lahendus 2. Vajutage nuppu Sees aeglasemalt**

**Lahendus.:** Seade ei pruugi nupu **Sees** liiga kiirele vajutamisele reageerida. Vajutage nuppu **Sees** üks kord. Seadme sisselülitumiseks võib kuluda mõni minut. Kui vajutate selle aja jooksul nuppu **Sees** uuesti, võite seadme taas välja lülitada.

 $\triangle$  **Hoiatus.** Kui seade ei lülitu ikkagi sisse, võib põhjuseks olla mehaaniline rike. Eraldage seade vooluvõrgust.

Pöörduge abi saamiseks HP klienditeenindusse.

Minge aadressile: [www.hp.com/support](http://h20180.www2.hp.com/apps/Nav?h_pagetype=S-001&h_lang=en&h_cc=us&h_product=3944754&h_page=hpcom&h_client=s-h-m002-1). Vastava viiba kuvamisel valige oma riik/ regioon ja klõpsake siis telefonitsi pakutava tehnilise toe kohta teabe saamiseks linki **Contact HP** (HP kontakt).

**Põhjus.:** Vajutasite nuppu **Sees** liiga kiiresti.

#### **Seade on üles seatud, kuid ei prindi**

Proovige probleem lahendada järgmiste lahendustega. Lahendused on loendatud järjekorras. Kõige esimesena on toodud kõige tõenäolisem lahendus. Kui esimene lahendus olukorda ei lahenda, jätkake järgmistega, kuni probleem on lahendatud.

- Lahendus 1. Vajutage seadme sisselülitamiseks nuppu Sees
- [Lahendus 2. Määrake seade vaikeprinteriks](#page-51-0)
- [Lahendus 3. Kontrollige seadme ja arvuti vahelist ühendust](#page-51-0)

#### **Lahendus 1. Vajutage seadme sisselülitamiseks nuppu Sees**

**Lahendus.:** Vaadake seadmel olevat nuppu **Sees**. Kui see on kustunud, on seade välja lülitatud. Veenduge, et toitekaabel on seadmega ühendatud ja seinakontakti pistetud. Vajutage seadme sisselülitamiseks nuppu **Sees**.

**Põhjus.:** Seade polnud sisse lülitatud.

Kui see ei lahendanud probleemi, proovige järgmist lahendust.

#### <span id="page-51-0"></span>**Lahendus 2. Määrake seade vaikeprinteriks**

**Lahendus.:** Seadme vaikeprinteriks määramiseks kasutage arvuti süsteemitööriistu.

**Põhjus.:** Saatsite prinditöö vaikeprinterisse, kuid see seade ei ole vaikeprinter.

Kui see ei lahendanud probleemi, proovige järgmist lahendust.

#### **Lahendus 3. Kontrollige seadme ja arvuti vahelist ühendust**

**Lahendus.:** Kontrollige seadme ja arvuti vahelist ühendust.

**Põhjus.:** Seadme ja arvuti vahel puudub side.

#### **Registreerimisakent ei kuvata**

**Lahendus.:** Windowsi tegumiriba kaudu saate registreerimiskuva (Sign up now) avada järgmiselt: klõpsake nuppu **Start** ja valige käsk **Programs** (Programmid) või **All Programs** (Kõik programmid), **HP**, **Deskjet F4500 All-in-One series** ja klõpsake siis käsku **Product Registration** (Toote registreerimine).

**Põhjus.:** Registreerimiskuva ei käivitu automaatselt.

#### **Tarkvara desinstallimine ja uuestiinstallimine**

Kui install on poolik või kui ühendasite USB-kaabli arvutiga enne vastava juhtnööri kuvamist tarkvara installiaknas, on võimalik, et peate tarkvara desinstallima ja seejärel uuesti installima. Ärge kustutage seadme HP All-in-One programmifaile vaid arvutist. Eemaldage failid ettenähtud viisil, kasutades desinstallimiseks tarkvara installimisel loodud utiliiti, mis oli HP All-in-One-iga kaasas.

#### **Tarkvara desinstallimine ja taasinstallimine**

- **1.** Klõpsake Windowsi tegumiribal **Start** (Start), **Settings** (Sätted), **Control Panel** (Juhtpaneel) (või lihtsalt **Control Panel** (Juhtpaneel)).
- **2.** Topeltklõpsake käsku **Add/Remove Programs** (Lisa/Eemalda programme) (või klõpsake käsku **Uninstall a program**(Desinstalli programm)).
- **3.** Valige **HP Photosmart All-in-One Driver Software** (HP Photosmart All-in-One draiveri tarkvara), seejärel klõpsake nuppu **Change/Remove** (Muuda/Eemalda). Täitke ekraanil kuvatavaid juhiseid.
- **4.** Lahutage seade arvutist.
- **5.** Taaskäivitage arvuti.
	- **Märkus.** Veenduge, et seade on enne arvuti taaskäivitamist arvutist lahutatud. Ärge ühendage seadet arvutiga enne, kui olete tarkvara uuesti installinud.
- <span id="page-52-0"></span>**6.** Sisestage arvuti CD-draivi seadme CD ja käivitage seejärel häälestusprogramm (Setup).
	- **Märkus.** Kui häälestusprogrammi ei kuvata, leidke CD-ROM draivilt fail setup.exe ja topeltklõpsake seda.

**Märkus.** Kui teil puudub installi-CD, saate tarkvara laadida aadressilt [www.hp.com/support.](http://h20180.www2.hp.com/apps/Nav?h_pagetype=S-001&h_lang=en&h_cc=us&h_product=3944754&h_page=hpcom&h_client=s-h-m002-1)

**7.** Täitke ekraanil kuvatavaid juhiseid ja seadmega kaasas olevates teabematerjalides antud juhtnööre.

Kui tarkvara installimine on lõpule jõudnud, kuvatakse Windowsi süsteemisalves ikoon **HP Digital Imaging Monitor**.

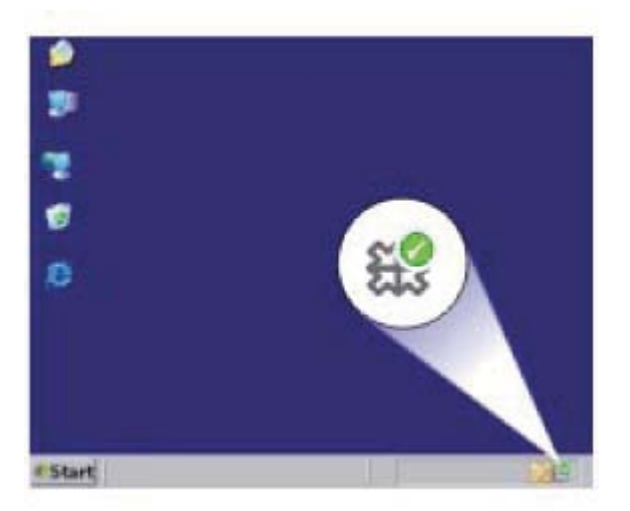

# **Printimise tõrkeotsing**

Proovige probleem lahendada järgmiste lahendustega. Lahendused on loendatud järjekorras. Kõige esimesena on toodud kõige tõenäolisem lahendus. Kui esimene lahendus olukorda ei lahenda, jätkake järgmistega, kuni probleem on lahendatud.

- Kontrollige kassette
- [Kontrollige paberit](#page-53-0)
- [Kontrollige seadet](#page-54-0)
- [Kontrollige printerisätteid](#page-55-0)
- [Lähtestage seade](#page-56-0)

#### **Kontrollige kassette**

Proovige järgmisi lahendusi.

• [Lahendus 1. Veenduge, et kasutate HP originaalprindikassette](#page-53-0)

#### <span id="page-53-0"></span>**Lahendus 1. Veenduge, et kasutate HP originaalprindikassette**

**Lahendus.:** Kontrollige, kas kasutate HP originaalprindikassette.

HP soovitab kasutada ehtsaid HP tindikassette. Ehtsad HP tindikassetid on projekteeritud HP printerite tarbeks ja testitud nendega koos, et teil oleks hõlpsam ikka ja jälle häid tulemusi saada.

**Märkus.** HP ei saa garanteerida teiste tootjate tarvikute kvaliteeti ega töökindlust. Garantii ei kata mitte-HP tarvikute kasutamisest tingitud seadme hooldus- ja parandustöid.

Kui arvate, et ostsite ehtsad HP prindikassetid, avage aadress

[www.hp.com/go/anticounterfeit](http://www.hp.com/go/anticounterfeit)

**Põhjus.:** Kasutati mitte-HP tinti.

Kui see ei lahendanud probleemi, proovige järgmist lahendust.

#### **Lahendus 2. Kontrollige tindi taset**

**Lahendus.:** Kassettide hinnangulise tinditaseme kontroll.

**Märkus.** Tinditaseme hoiatused ja tähised pakuvad oletatavaid väärtusi vaid planeerimiseesmärkideks. Kui kuvatakse madala tinditaseme hoiatusteade, hoidke võimaliku printimisviivituse vältimiseks asenduskassett käepärast. Tindikassette ei pea asendama enne, kui prindikvaliteet muutub vastuvõetamatuks.

Lisateavet vt

["Tinditasemete ligikaudne kontrollimine" leheküljel 39](#page-41-0)

**Põhjus.:** Prindikassettides võib tinti vähe olla.

Kui see ei lahendanud probleemi, proovige järgmist lahendust.

#### **Kontrollige paberit**

Proovige järgmisi lahendusi.

- Lahendus 1. Veenduge, et laaditud on ainult üht tüüpi paber
- [Lahendus 2. Asetage paberipakk õigesti seadmesse](#page-54-0)

#### **Lahendus 1. Veenduge, et laaditud on ainult üht tüüpi paber**

**Lahendus.:** Asetage printerisse korraga ainult ühte tüüpi paberit.

**Põhjus.:** Paberisalve on asetatud eri tüüpi pabereid.

Kui see ei lahendanud probleemi, proovige järgmist lahendust.

#### <span id="page-54-0"></span>**Lahendus 2. Asetage paberipakk õigesti seadmesse**

**Lahendus.:** Eemaldage paberisalvest paberipakk, laadige paber uuesti ja seejärel lükake paberilaiuse juhikut sissepoole, kuni see peatub paberi ääres.

Lisateavet vt

["Laadige kandja" leheküljel 29](#page-31-0)

**Põhjus.:** Paberijuhikud pole õigesti paigas.

#### **Kontrollige seadet**

Proovige järgmisi lahendusi.

- Lahendus 1. Joondage prindikassetid
- [Lahendus 2. Puhastage prindikassetid automaatselt.](#page-55-0)

#### **Lahendus 1. Joondage prindikassetid**

**Lahendus.:** Tindikassettide joondamine aitab parandada prindikvaliteeti.

#### **Tindikassettide joondamine tarkvara Tarkvara HP Photosmart kaudu**

- **1.** Laadige paberisalve puhast Letter- või A4-formaadis paberit.
- **2.** Valikus HP Solution Center (HP Lahenduskeskus) klõpsake **Settings** (Sätted).
- **3.** Alas **Print Settings** (Prindisätted) klõpsake valikut **Printer Toolbox** (Printeri tööriistakast).
	- **Märkus.** Saate ka dialoogiboksis **Print Properties** (Printeri atribuudid) avada akna **Printer Toolbox** (Printeri tööriistakast). Klõpsake dialoogiaknas **Print Properties** (Printeri atribuudid) sakki **Features** (Funktsioonid) ja seejärel nuppu **Printer Services** (Printeri hooldus).

Kuvatakse dialoogiaken **Printer Toolbox** (Printeri tööriistakast).

- **4.** Klõpsake vahekaarti **Device Services** (Seadme hooldustoimingud).
- **5.** Klõpsake **Align the Print Cartridges** (Joonda tindikassetid).
- **6.** Vastava teate ilmumisel veenduge, et paberisalve on asetatud valge tavapaber või A4 ning järgige ekraanil kuvatavaid juhiseid.
	- **Wärkus.** Kui paberisalves on tindikasseti joondamise ajal värviline paber, siis joondamine ei õnnestu. Laadige paberisalve kasutamata valge tavapaber ning proovige kassette uuesti joondada.

Seade prindib tindikassettide joonduslehe.

**7.** Asetage paber õiget pidi klaasi paremasse esinurka ning vajutage lehe skannimiseks **Mustvalge paljundamine** või **Värviline paljundamine**. Kui nupu **Sees** vilkumine lakkab, on joondamine lõpule viidud ja lehe saab eemaldada. Visake kasutatud paberileht ära või andke vanapaberiks.

**Põhjus.:** Võimalik, et printeri prindipea ei ole joondatud.

Kui see ei lahendanud probleemi, proovige järgmist lahendust.

#### <span id="page-55-0"></span>**Lahendus 2. Puhastage prindikassetid automaatselt.**

**Lahendus.:** Puhastage prindikassetid.

Lisateavet vt jaotisest ["Prindikassettide automaatne puhastamine" leheküljel 41](#page-43-0)

**Põhjus.:** Võimalik, et prindikasseti pihusteid peab puhastama.

Kui see ei lahendanud probleemi, proovige järgmist lahendust.

#### **Kontrollige printerisätteid**

Proovige järgmisi lahendusi.

- Lahendus 1. Kontrollige prindimääranguid
- Lahendus 2. Kontrollige paberi suuruse sätet
- Lahendus 3. Kontrollige printeri veeriseid

#### **Lahendus 1. Kontrollige prindimääranguid**

**Lahendus.:** Kontrollige prindisätteid.

- Kontrollige prindisätteid, et näha, kas värvisätted on valed. Näiteks kontrollige, ega dokument pole määratud printima halliskaalas. Või veenduge, et täiustatud värviseaded, nagu küllastus, heledus või värvitoon pole määratud värve modifitseerima.
- Kontrollige prindikvaliteedisätet, et veenduda, kas see vastab seadmesse laaditud paberi tüübile.

Kui värvid segunevad, peate valima madalama prindikvaliteedisätte. Või valige kõrgkvaliteetse foto printimisel suurem säte ja seejärel veenduge, et paberisalve on laaditud selline fotopaber nagu HP täiustatud fotopaber.

**Märkus.** Mõnede arvuti ekraanidel võivad värvid paista erinevad kui väljaprintidel. Sellisel juhul pole viga seadmes, prindisätetes või prindikassettides. Edasine tõrkeotsing pole vajalik.

**Põhjus.:** Määrati valed prindisätted.

Kui see ei lahendanud probleemi, proovige järgmist lahendust.

#### **Lahendus 2. Kontrollige paberi suuruse sätet**

**Lahendus.:** Veenduge, et olete valinud töö jaoks õiged suurusesätted. Veenduge, et paberisalve on asetatud õiges formaadis paberit.

**Põhjus.:** Paberiformaadi säte ei pruugi sobida teie prinditava töö jaoks.

Kui see ei lahendanud probleemi, proovige järgmist lahendust.

#### **Lahendus 3. Kontrollige printeri veeriseid**

Lahendus.: Kontrollige veeriseid.

<span id="page-56-0"></span>Veenduge, et dokumendile määratud veeriste sätted ei välju seadme prinditavalt alalt.

#### **Veeriste sätete kontrollimine**

- **1.** Vaadake prinditöö enne seadmesse saatmist eelvaaterežiimis üle. Enamikus tarkvararakendustes tuleb selleks klõpsata menüüd **File** (Fail) ja valida **Print Preview** (Prindi eelvaade).
- **2.** Kontrollige veeriseid.

Seade kasutab veeriste sätteid, mis on seadistatud teie kasutatavast tarkvararakendusest seni, kuni nende sätete väärtused on suuremad seadme toetavatest miinimumveeristest. Ääriste seadistamise kohta tarkvararakenduses leiate lisateavet tarkvara juurde kuuluvatest abimaterjalidest.

**3.** Kui veerised asetsevad valesti, tühistage prinditöö ja seadistage veerised oma tarkvararakenduses ümber.

**Põhjus.:** Tarkvararakenduses polnud veerised õigesti seadistatud.

Kui see ei lahendanud probleemi, proovige järgmist lahendust.

#### **Lähtestage seade**

**Lahendus.:** Lülitage seade välja ja lahutage seejärel toitejuhe. Ühendage toitejuhe uuesti seadmega ja seejärel vajutage nuppu **Sees**, et seadet sisse lülitada.

**Põhjus.:** Seadmel tekkis viga.

Kui see ei lahendanud probleemi, proovige järgmist lahendust.

## **Skannimise tõrkeotsing**

Käesolevat jaotist kasutage järgmiste skannimisprobleemide lahendamiseks.

- Skannitud kujutis on valesti kärbitud
- Skannitud kujutisel on teksti asemel kriipsjooned
- [Teksti vorming on vale](#page-57-0)
- [Tekst on vale või puudub](#page-57-0)

#### **Skannitud kujutis on valesti kärbitud**

**Lahendus.:** Tarkvara HP Solution Center (HP Lahenduskeskus) automaatkärpimise funktsioon (autocropping) kärbib kõik põhikujutiselt välja jääva. Mõnikord ei pruugi tulemus soovitule vastata. Sel juhul saate automaatkärpimise tarkvarast HP Solution Center (HP Lahenduskeskus) välja lülitada ja skannitud pilti käsitsi kärpida või pildi kärpimisest üldse loobuda.

**Põhjus.:** Tarkvaraprogramm on seatud skannitud pilte automaatselt kärpima.

#### **Skannitud kujutisel on teksti asemel kriipsjooned**

**Lahendus.:** Tehke originaalist kõigepealt mustvalge koopia ja skannige siis koopiat.

<span id="page-57-0"></span>**Põhjus.:** Kui valisite kujutisetüübiks sätte **Text** (Tekst), et skannida tekst, mida soovite redigeerida, ei pruugi skanner värvilist teksti tuvastada. Kujutisetüübi **Text** (Tekst) puhul skannitakse kujutis eraldusvõimega 300 x 300 dpi ja mustvalgelt.

Kui skannite sellist originaaldokumenti, mille tekst on ümbritsetud graafika või kaunistustega, ei pruugi skanner teksti tuvastada.

#### **Teksti vorming on vale**

**Lahendus.:** Teatud programmid ei suuda töödelda raamitud teksti. Raamitud tekst on üks skannitava dokumendi sätteid. See säte on keerulisemate paigutuste (nt ajaleheartikli mitu veergu) jaoks, tekst paigutatakse eri raamidesse. Valige tarkvarast õige formaat, säilitades skannitud teksti paigutuse ja vormingu.

**Põhjus.:** Skannitava dokumendi sätted on valed.

#### **Tekst on vale või puudub**

Proovige probleem lahendada järgmiste lahendustega. Lahendused on loendatud järjekorras. Kõige esimesena on toodud kõige tõenäolisem lahendus. Kui esimene lahendus olukorda ei lahenda, jätkake järgmistega, kuni probleem on lahendatud.

- Lahendus 1. Reguleerige tarkvaras heledust
- Lahendus 2. Puhastage klaas ja kaas

#### **Lahendus 1. Reguleerige tarkvaras heledust**

**Lahendus.:** Reguleerige tarkvaras heledust ja skannige siis originaal uuesti.

**Põhjus.:** Heledus ei ole õigesti seadistatud.

Kui see ei lahendanud probleemi, proovige järgmist lahendust.

#### **Lahendus 2. Puhastage klaas ja kaas**

**Lahendus.:** Lülitage seade välja, lahutage toitejuhe ja pühkige klaasi ja dokumendikaane sisekülge pehme lapiga.

**Põhjus.:** Klaasile või dokumendikaane tagaküljele võib olla sattunud prahti. See võib skannimise kvaliteeti halvemaks muuta.

## **Paljundamise tõrkeotsing**

Käesolevat jaotist kasutage järgmiste paljundusprobleemide lahendamiseks.

- [Originaali teatud osi pole koopial näha või on need ära lõigatud](#page-58-0)
- [Väljaprint on tühi](#page-58-0)

### <span id="page-58-0"></span>**Originaali teatud osi pole koopial näha või on need ära lõigatud**

Proovige probleem lahendada järgmiste lahendustega. Lahendused on loendatud järjekorras. Kõige esimesena on toodud kõige tõenäolisem lahendus. Kui esimene lahendus olukorda ei lahenda, jätkake järgmistega, kuni probleem on lahendatud.

- Lahendus 1. Asetage originaal klaasile
- Lahendus 2. Puhastage skanneri klaas

#### **Lahendus 1. Asetage originaal klaasile**

**Lahendus.:** Asetage originaal seadme klaasi parempoolsesse esinurka, esikülg allpool.

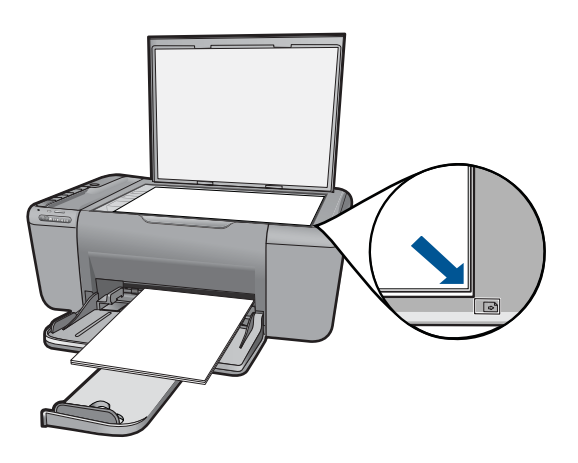

**Põhjus.:** Originaaldokument oli valesti klaasile paigutatud. Kui see ei lahendanud probleemi, proovige järgmist lahendust.

#### **Lahendus 2. Puhastage skanneri klaas**

**Lahendus.:** Puhastage skanneri klaas ja veenduge, et selle külge ei ole jäänud võõrkehi.

**Põhjus.:** Skanneri klaas oli määrdunud, tekitades koopiale ala, mis on dokumendist suurem.

#### **Väljaprint on tühi**

Proovige probleem lahendada järgmiste lahendustega. Lahendused on loendatud järjekorras. Kõige esimesena on toodud kõige tõenäolisem lahendus. Kui esimene lahendus olukorda ei lahenda, jätkake järgmistega, kuni probleem on lahendatud.

- [Lahendus 1. Asetage originaal klaasile](#page-59-0)
- [Lahendus 2. Kontrollige prindikassettide tinditaset](#page-59-0)

#### <span id="page-59-0"></span>**Lahendus 1. Asetage originaal klaasile**

**Lahendus.:** Asetage originaal seadme klaasi parempoolsesse esinurka, esikülg allpool.

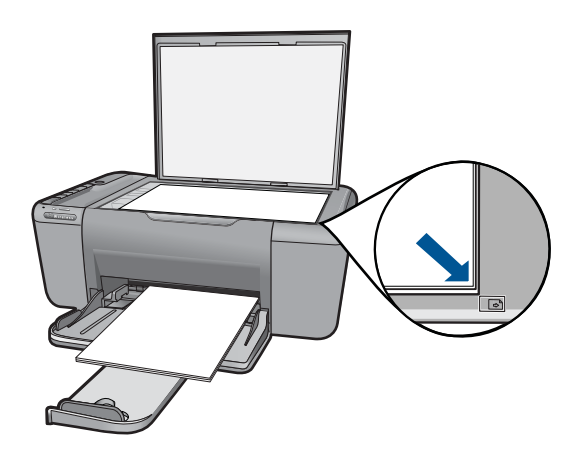

**Põhjus.:** Originaaldokument oli valesti klaasile paigutatud.

Kui see ei lahendanud probleemi, proovige järgmist lahendust.

#### **Lahendus 2. Kontrollige prindikassettide tinditaset**

**Lahendus.:** Kontrollige prindikassettide tindi kogust.

**Märkus.** Tinditaseme hoiatuste ja tähiste teave põhineb hinnangulistel väärtustel. Kui kuvatakse madala tinditaseme hoiatusteade, hoidke võimaliku printimisviivituse vältimiseks asenduskassett käepärast. Prindikassette ei pea asendama enne, kui prindikvaliteet muutub vastuvõetamatuks.

Kui tindikassettides on veel tinti, kuid probleem püsib, printige diagnostikaraport , et kontrollida, kas probleem võiks olla tindikassettides. Kui diagnostikaraport näitab probleemi olemasolu, puhastage tindikassetid. Kui probleem püsib, peate tindikassetid ilmselt välja vahetama.

**Põhjus.:** Prindikassette oli vaja puhastada või tint oli lõpukorral.

## **Tõrked**

See jaotis sisaldab seadme teateid järgmiste kategooriate kohta.

- [Vilkuvad indikaatortuled](#page-60-0)
- [Raadioside ühenduse märgutuli](#page-61-0)
- [Printimine varutindi-režiimis](#page-62-0)

### <span id="page-60-0"></span>**Vilkuvad indikaatortuled**

Erinevatest olekutest ja tõrkeolukordadest teavitamiseks vilguvad seadme märgutuled kindlas järjestuses. Järgmisest tabelist leiate teavet tõrkeolukorra kõrvaldamise kohta vastavalt sellele, millised seadme märgutuled põlevad või vilguvad.

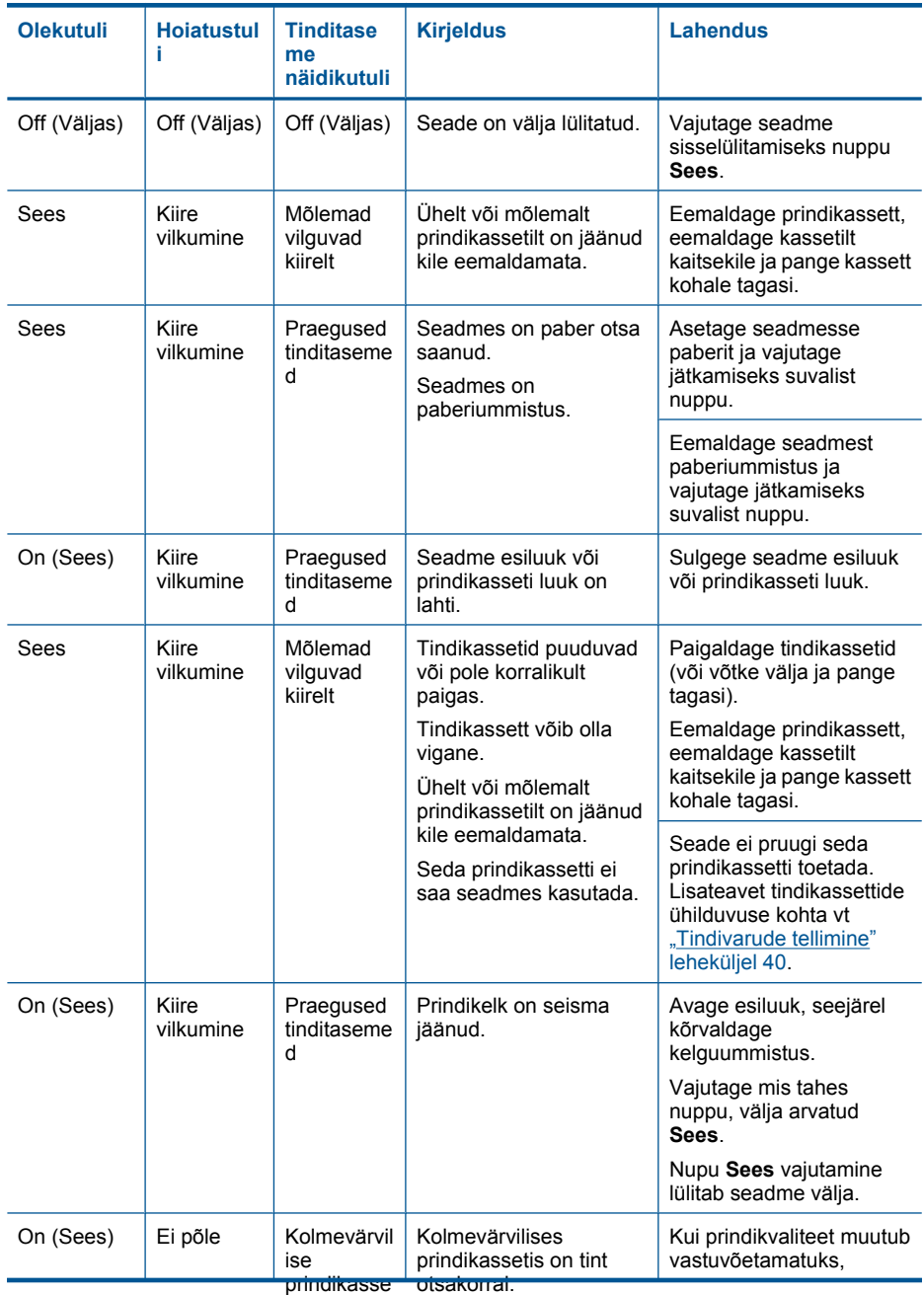

#### <span id="page-61-0"></span>(jätkub)

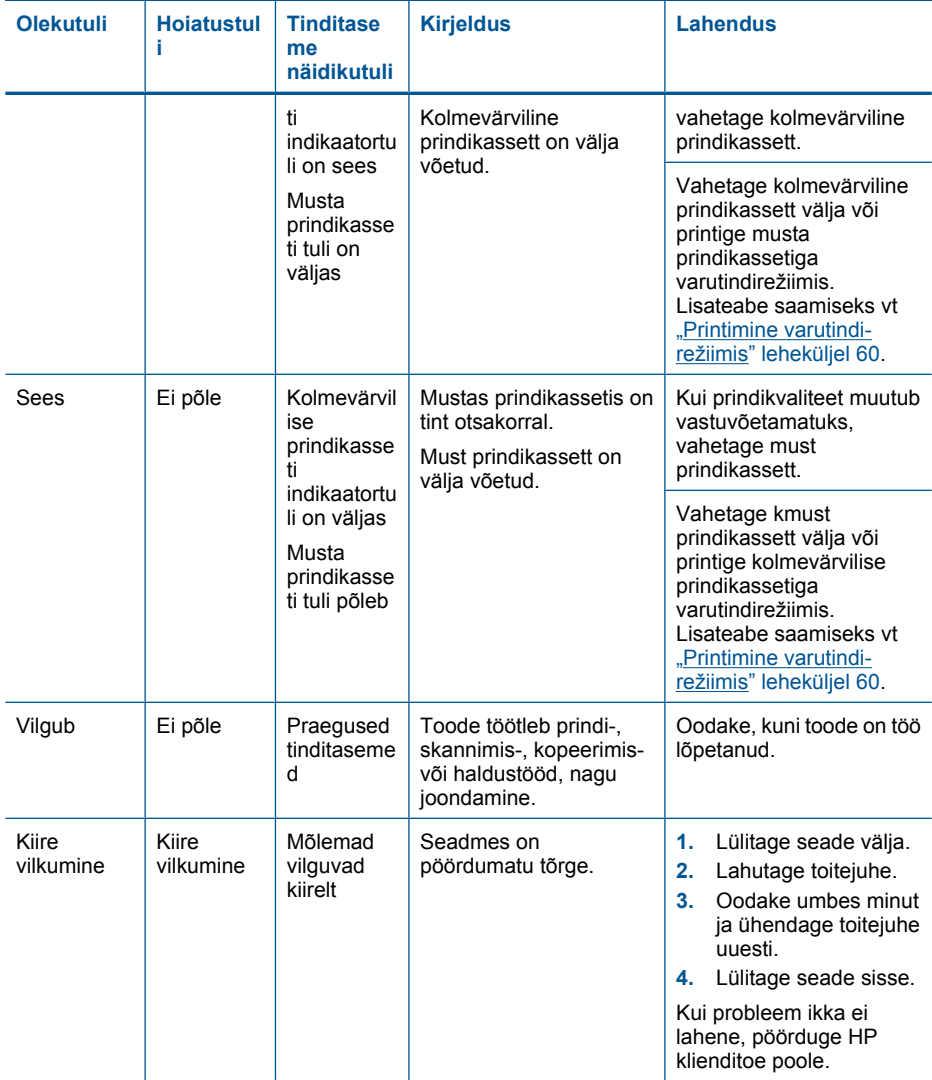

## **Raadioside ühenduse märgutuli**

Erinevatest olekutest ja tõrkeolukordadest teavitamiseks vilguvad seadme raadioside märgutuled kindlas järjestuses. Järgmisest tabelist leiate teavet tõrkeolukorra kõrvaldamise kohta vastavalt sellele, millised seadme raadiside märgutuled vilguvad.

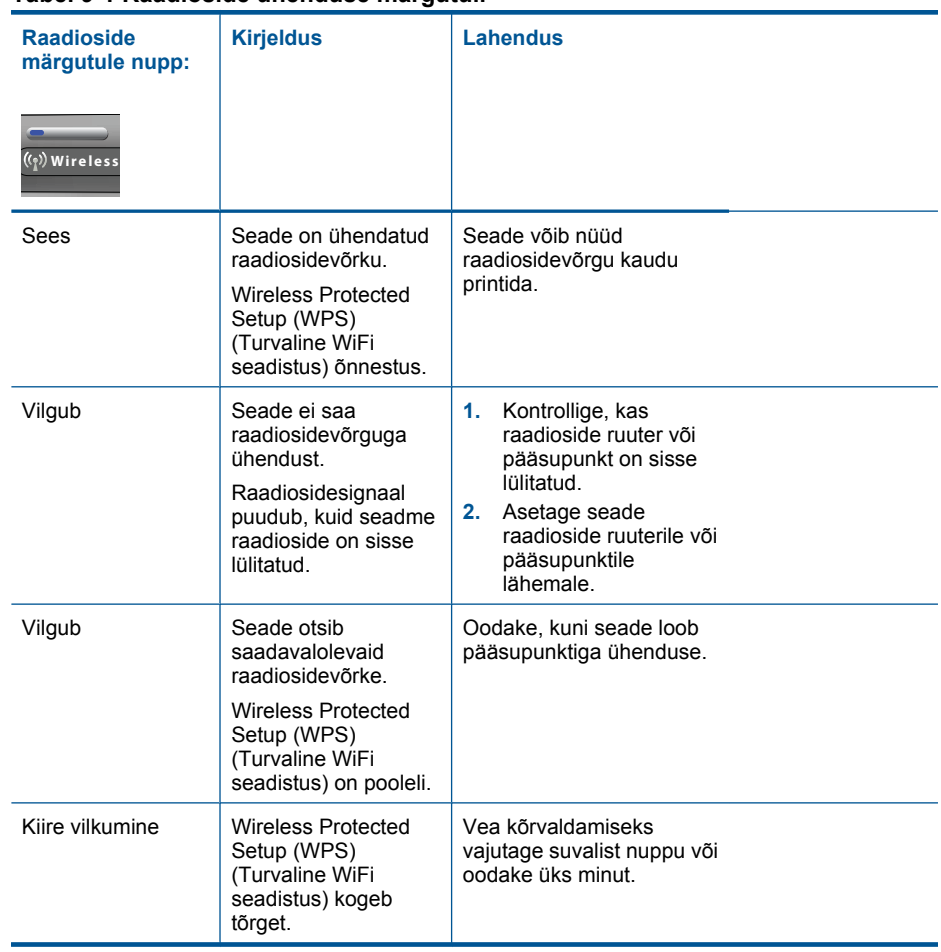

#### <span id="page-62-0"></span>**Tabel 9-1 Raadioside ühenduse märgutuli**

#### **Printimine varutindi-režiimis**

**Lahendus.:** Kui saate teate varutindirežiimile lülitumise kohta, kuigi seadmesse on paigaldatud kaks prindikassetti, siis kontrollige, kas kõigilt prindikassettidelt on kaitseteip eemaldatud. Kui plastlint katab prindikasseti kontakte, ei suuda seade tuvastada, kas prindikassett on paigaldatud.

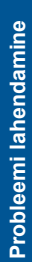

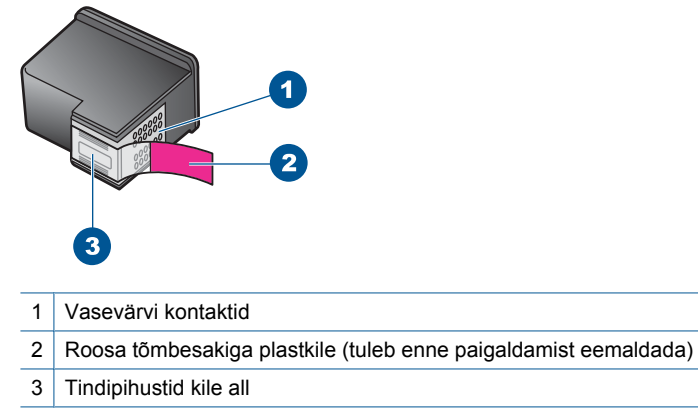

**Põhjus.:** Kui seade tuvastas, et paigaldatud on ainult üks prindikassett, lülitub seade varutindirežiimile. Selles prindirežiimis saab printida ühe prindikassetiga, kuid siis aeglustub toote töö ja ja alaneb väljaprintide kvaliteet.

# <span id="page-65-0"></span>**10 Poolelioleva töö peatamine**

#### **Printimistöö peatamine seadmest HP All-in-One**

▲ Vajutage juhtpaneelil nuppu **Tühista**. Kui printimine ei peatu, vajutage nuppu **Tühista** veel kord.

Printimise tühistamine võib võtta mõne hetke aega.

Peatükk 10

# **11 Tehniline teave**

Käesolevas jaotises on toodud seadme HP All-in-One tehnilised spetsifikatsioonid ja rahvusvaheline normatiivne teave.

Lisateavet vt seadmega HP All-in-One kaasnenud trükitud dokumentatsioonist.

See jaotis sisaldab järgmisi teemasid:

- **Märkus**
- Tehnilised andmed
- [Keskkonnasõbralike toodete programm](#page-68-0)
- [Normatiivne teave](#page-72-0)
- [Normatiivne teave traadita võrkude kohta](#page-75-0)

### **Märkus**

#### **Hewlett-Packard Company teated**

Käesolevas dokumendis sisalduvat teavet võidakse ette teatamata muuta.

Kõik õigused on kaitstud. Käesoleva materjali reprodutseerimine, adapteerimine või tõlkimine ilma Hewlett-Packardi väljastatud eelneva kirjaliku<br>loata on keelatud, välja arvatud autorikaitseseadustega lubatud määral. Ainsa toodete ja teenustega kaasas olevates garantiikirjades. Käesolevas dokumendis avaldatut ei või mingil juhul tõlgendada täiendava garantii<br>pakkumisena. HP ei vastuta siin leiduda võivate tehniliste või toimetuslike vigade e

© 2009 Hewlett-Packard Development Company, L.P.

Windows, Windows 2000 ja Windows XP on Microsoft Corporationi USA-s registreeritud kaubamärgid.

Windows Vista on Microsoft Corporationi kaubamärk või registreeritud kaubamärk USA-s ja/või muudes riikides.

Intel ja Pentium on Intel Corporationi või selle tütarettevõtete kaubamärgid või registreeritud kaubamärgid USA-s ja muudes riikides.

## **Tehnilised andmed**

Selles jaotises on toodud seadme HP All-in-One tehnilised andmed. Kõikide tehniliste andmete vaatamiseks minge Toote andmete lehele saidil [www.hp.com/support.](http://h20180.www2.hp.com/apps/Nav?h_pagetype=S-001&h_lang=en&h_cc=us&h_product=3944754&h_page=hpcom&h_client=s-h-m002-1)

#### **Süsteeminõuded**

Tarkvaralised - ja süsteeminõuded leiate seletusfailist (Readme).

Teavet operatsiooniüsteemide uute versioonide ja toetuse kohta leiate HP võrgutoe aadressilt [www.hp.com/support](http://h20180.www2.hp.com/apps/Nav?h_pagetype=S-001&h_lang=en&h_cc=us&h_product=3944754&h_page=hpcom&h_client=s-h-m002-1).

#### **Keskkonnaalased spetsifikatsioonid**

- Soovitatav töötemperatuurivahemik: 15 kuni 32 ºC (59 kuni 90 ºF)
- Lubatav töötemperatuurivahemik: 5 kuni 40 ºC (41 kuni 104 ºF)
- Niiskus: suhteline õhuniiskus 15%–80%, mittekondenseeruv maksimaalne kastepunkt 28 ºC
- Hoiutemperatuurivahemik: -40 kuni 60 ºC (-40 kuni 140 ºF)
- Tugevate elektromagnetväljade mõju korral võib seadme HP All-in-One väljund olla mõnevõrra moonutatud.
- HP soovitab kasutada USB-kaablit, mis ei ole pikem kui 3 meetrit, et vähendada võimalikku tugevast elektromagnetväljast tulenevat müra

#### **Söötesalve mahutavus**

Tavapaberilehed (75 g/m² [20 lb]): Kuni 80 Ümbrikud: Kuni 10 Registrikaardid: Kuni 30 fotopaberilehed: Kuni 30

#### **Paberi formaat**

Toetatavate prindikandjate formaatide täieliku loendi leiate oma printeri tarkvarast.

#### <span id="page-68-0"></span>**Paberi kaal**

Tavapaber: 75–90 g/m² (20–24 lb) Ümbrikud: 75–90 g/m² (20–24 lb) Kaardid: kuni 200 g/m² (kuni 110 lb registriks) Fotopaber: kuni 280 g/m² (75 lb)

#### **Printimisspetsifikatsioonid**

- Printimiskiirus varieerub sõltuvalt dokumendi keerukusest
- Printimine panoraamformaadis
- Meetod: Drop-on-Demand-termoprinter
- Keel: PCL3 GUI

#### **Paljundusspetsifikatsioonid**

- Digitaalne pilditöötlus
- Koopiate maksimumarv sõltub mudelist
- Paljundamiskiirused sõltuvad mudelist ja dokumendi keerukusest
- Koopia maksimaalne suurendus on 200 400 % (sõltuvalt mudelist)
- Koopia maksimaalne vähendus on 25 50 % (sõltuvalt mudelist)

#### **Skannimisspetsifikatsioonid**

- Komplekti kuulub pildiredaktor
- Twain-ühilduv kasutajaliides
- Resolution (Eraldusvõime): kuni 4800 x 4800 punkti tolli kohta, optiline (olenevalt mudelist); 19200 punkti tolli kohta, täiendatud (tarkvaraline)
	- Täpsemat teavet eraldusvõime (ppi) kohta leiate skanneri tarkvarast.
- Värvid: 48-bitised värvid, 8-bitised halltoonid (256 halltooni)
- Suurim formaat skannimisel: 21,6 x 29,7 cm

#### **Eraldusvõime printimisel**

Printeri eraldusvõime kohta saate andmeid printeri tarkvarast. Lisateave, vt ["Prinditöö eraldusvõime](#page-25-0) [vaatamine" leheküljel 23](#page-25-0)

#### **Kasseti väljastusmaht**

Täpsemat teavet prindikassettide ligikaudsete väljastusmahtude kohta leiate aadressilt [www.hp.com/go/learnaboutsupplies.](http://www.hp.com/go/learnaboutsupplies)

#### **Müranäitajad**

Kui teil on Interneti-ühendus, võite saada teavet HP veebisaidilt. Minge aadressile: [www.hp.com/](http://www.hp.com/support) [support](http://www.hp.com/support).

## **Keskkonnasõbralike toodete programm**

Hewlett-Packard pöörab pidevalt tähelepanu kvaliteetsete toodete valmistamisele keskkonnasõbralikul viisil. Toote valmistamisel on arvesse võetud ümbertöötlemise aspekte. Toote valmistamisel kasutatavate erinevate materjalide hulka on vähendatud miinimumini, tagades seejuures toote ettenähtud viisil töötamise ja töökindluse. Erinevatest materjalidest osad on projekteeritud nii, et neid oleks hõlbus eraldada. Kinnitused ja muud ühendused on hõlpsasti leitavad, juurdepääsetavad ja levinud tööriistade abil eemaldatavad. Tähtsamate osade projekteerimisel on arvestatud neile kiire juurdepääsu, osade efektiivse lahtimonteerimise ja remondiga.

Lisateavet HP keskkonnaalaste põhimõtete kohta vt veebisaidilt

[www.hp.com/hpinfo/globalcitizenship/environment/index.html](http://www.hp.com/hpinfo/globalcitizenship/environment/index.html)

See jaotis sisaldab järgmisi teemasid:

- Öko-nõuanded
- **Paberikasutus**
- Plastid
- Materjalide ohutuskaardid
- Taaskäitlusprogramm
- HP Inkjeti tarvikute taaskäitlusprogramm
- **[Energiatarbimine](#page-70-0)**
- [Disposal of waste equipment by users in private households in the European Union](#page-71-0)
- [Keemilised ained](#page-71-0)

#### **Öko-nõuanded**

HP aitab klientidel pühendunult vähendada nende mõju keskkonnale. Alljärgnevad öko-nõuanded aitavad teil pöörata tähelepanu võimalustele, kuidas hinnata ja vähendada printimise mõju keskkonnale. Lisaks käesoleva toote konkreetsete omadustega tutvumisele külastage palun HP öko-lahenduste veebisaiti HP keskkonda säästvate algatuste kohta.

[www.hp.com/hpinfo/globalcitizenship/environment/](http://www.hp.com/hpinfo/globalcitizenship/environment/)

#### **Teie seadme' öko-omadused**

- **Nutikas veebiprintimine**: HP kasutajaliides Smart Web Printing (Nutikas printimine veebist) sisaldab aknaid **Clip Book** (Klipivihik) ja **Edit Clips** (Klippide redigeerimine) veebiklippe salvestamiseks, korrastamiseks või printimiseks. Lisateavet leiate jaotisest ["Veebilehe](#page-23-0) [printimine" leheküljel 21](#page-23-0).
- **Energia-säästlik teave**: Käesoleva seadme vastavuse kindlakstegemiseks ENERGY STAR® nõuetele, vaadake ["Energiatarbimine" leheküljel 68.](#page-70-0)
- **Jäätmekäitluse läbi teinud materjalid**: Lisateavet HP toodete ümbertöötlemise kohta leiate aadressilt

[www.hp.com/hpinfo/globalcitizenship/environment/recycle/](http://www.hp.com/hpinfo/globalcitizenship/environment/recycle/)

#### **Paberikasutus**

Seadmes võib kasutada ümbertöödeldud paberit vastavalt standarditele DIN 19309 ja EN 12281:2002.

#### **Plastid**

Üle 25 grammi kaaluvad plastdetailid on tähistatud vastavalt rahvusvahelistele standarditele, mis võimaldavad toote eluea lõppemisel plastosi töötlemiseks hõlpsamini tuvastada.

#### **Materjalide ohutuskaardid**

Materjalide ohutuskaardid (MSDS – Material Safety Data Sheets) leiate HP veebisaidilt [www.hp.com/go/msds](http://www.hp.com/go/msds)

#### **Taaskäitlusprogramm**

HP pakub järjest enam võimalusi oma toodete tagasivõtmiseks ja ümbertöötlemisele suunamiseks paljudes riikides/regioonides, tehes koostööd maailma suurimate elektroonikaseadmeid käitlevate ettevõtetega. HP säästab ressursse ka teatud populaarsemate toodete taastamise ja taasmüümisega. Lisateavet HP toodete tagastamise ja käitlemise kohta leiate aadressilt [www.hp.com/hpinfo/globalcitizenship/environment/recycle/](http://www.hp.com/hpinfo/globalcitizenship/environment/recycle/)

#### **HP Inkjeti tarvikute taaskäitlusprogramm**

HP pöörab keskkonnakaitsele suurt tähelepanu. HP tindiprinteritarvikute käitlemisprogramm on saadaval paljudes riikides/regioonides ning võimaldab teil kasutatud tindikassette tasuta ümbertöötlemisele saata. Lisateavet leiate järgmiselt veebisaidilt:

[www.hp.com/hpinfo/globalcitizenship/environment/recycle/](http://www.hp.com/hpinfo/globalcitizenship/environment/recycle/)

#### <span id="page-70-0"></span>**Energiatarbimine**

ENERGY STAR® logo märgistusega Hewlett-Packard prindi- ja pildindusseadmed vastavad USA keskkonnakaitseameti poolt pildindusseadmetele määratud ENERGY STAR spetsifikatsioonidele. ENERGY STAR märgistusega tooted on varustatud järgmise märgiga:

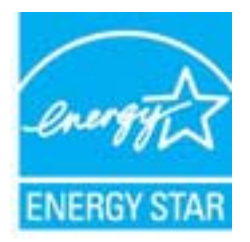

Ülejäänud ENERGY STAR märgistusega tootemudelid leiate lehelt: [www.hp.com/go/energystar](http://www.hp.com/go/energystar)

#### <span id="page-71-0"></span>**Disposal of waste equipment by users in private households in the European Union**

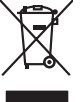

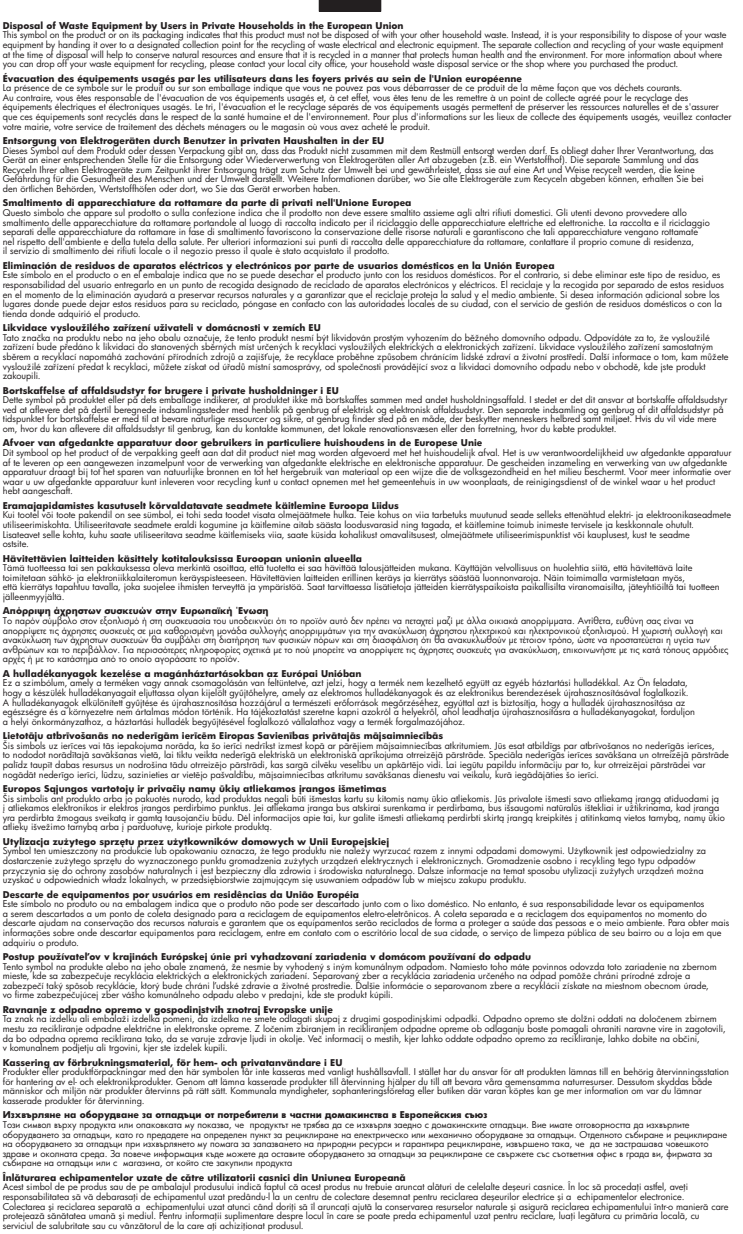

#### **Keemilised ained**

**English Français**

**Deutsch**

**Italiano**

**Español**

**Česky**

**Dansk**

**Nederlands**

**Eesti Suomi**

**Ελληνικά**

**Magyar Latviski**

**Lietuviškai Polski**

**Português**

**Slovenčina**

**Slovenščina Svenska Български**

**Română**

HP annab klientidele asjakohast teavet oma toodetes kasutatud keemiliste ainete kohta programmi REACH *(EÜ Euroopa Parlamendi ja Nõukogu määrus nr 1907/2006)* kehtestatud ametlike nõuete
kohaselt. Käesolevas tootes kasutatud keemiliste ainete raport asub aadressil: [www.hp.com/go/](http://www.hp.com/go/reach) [reach](http://www.hp.com/go/reach).

## <span id="page-72-0"></span>**Normatiivne teave**

HP All-in-One vastab teie riigi/piirkonna reguleerivate organite nõuetele.

See jaotis sisaldab järgmisi teemasid:

- Normatiivne mudelinumber
- **FCC** statement
- [Notice to users in Korea](#page-73-0)
- [VCCI \(Class B\) compliance statement for users in Japan](#page-73-0)
- [Notice to users in Japan about the power cord](#page-74-0)
- [HP Deskjet F4500 All-in-One series declaration of conformity](#page-74-0)

### **Normatiivne mudelinumber**

Identifitseerimisotstarbel on teie tootele määratud normatiivne mudelinumber (Regulatory Model Number). Käesoleva toote normatiivne mudelinumber on SNPRH-0801-01. Seda normatiivset mudelinumbrit et tohi segi ajada toote turundusnime (HP Deskjet F4500 All-in-One series) ega tootenumbritega (CB755-64001 vms).

### <span id="page-73-0"></span>**FCC statement**

The United States Federal Communications Commission (in 47 CFR 15.105) has specified that the following notice be brought to the attention of users of this product.

This equipment has been tested and found to comply with the limits for a Class B digital device, pursuant to Part 15 of the FCC Rules. These limits are designed to provide reasonable protection against harmful interference in a residential installation. This equipment generates, uses and can radiate radio frequency energy and, if not installed and used in accordance with the instructions, may cause harmful interference to radio communications. However, there is no guarantee that interference will not occur in a particular installation. If this equipment does cause harmful interference to radio or television reception, which can be determined by turning the equipment off and on, the user is encouraged to try to correct the interference by one or more of the following measures:

- Reorient the receiving antenna.
- Increase the separation between the equipment and the receiver.
- Connect the equipment into an outlet on a circuit different from that to which the receiver is connected.
- Consult the dealer or an experienced radio/TV technician for help.

For further information, contact: Manager of Corporate Product Regulations Hewlett-Packard Company 3000 Hanover Street Palo Alto, Ca 94304 (650) 857-1501

Modifications (part 15.21)

The FCC requires the user to be notified that any changes or modifications made to this device that are not expressly approved by HP may void the user's authority to operate the equipment.

This device complies with Part 15 of the FCC Rules. Operation is subject to the following two conditions: (1) this device may not cause harmful interference, and (2) this device must accept any interference received, including interference that may cause undesired operation.

### **Notice to users in Korea**

B 급 기기(가정용 방송통신기기) 이 기기는 가정용(B급)으로 전자파적합등록을 한 기기로서 주 로 가정에서 사용하는 것을 목적으로 하며, 모든 지역에서 사 용할 수 있습니다.

### **VCCI (Class B) compliance statement for users in Japan**

この装置は、クラスB情報技術装置です。この装置は、家庭環境で使用することを目的として いますが、この装置がラジオやテレビジョン受信機に近接して使用されると、受信障害を引き 起こすことがあります。取扱説明書に従って正しい取り扱いをして下さい。

VCCI-B

### <span id="page-74-0"></span>**Notice to users in Japan about the power cord**

製品には、同梱された電源コードをお使い下さい。 同梱された電源コードは、他の製品では使用出来ません。

### **HP Deskjet F4500 All-in-One series declaration of conformity**

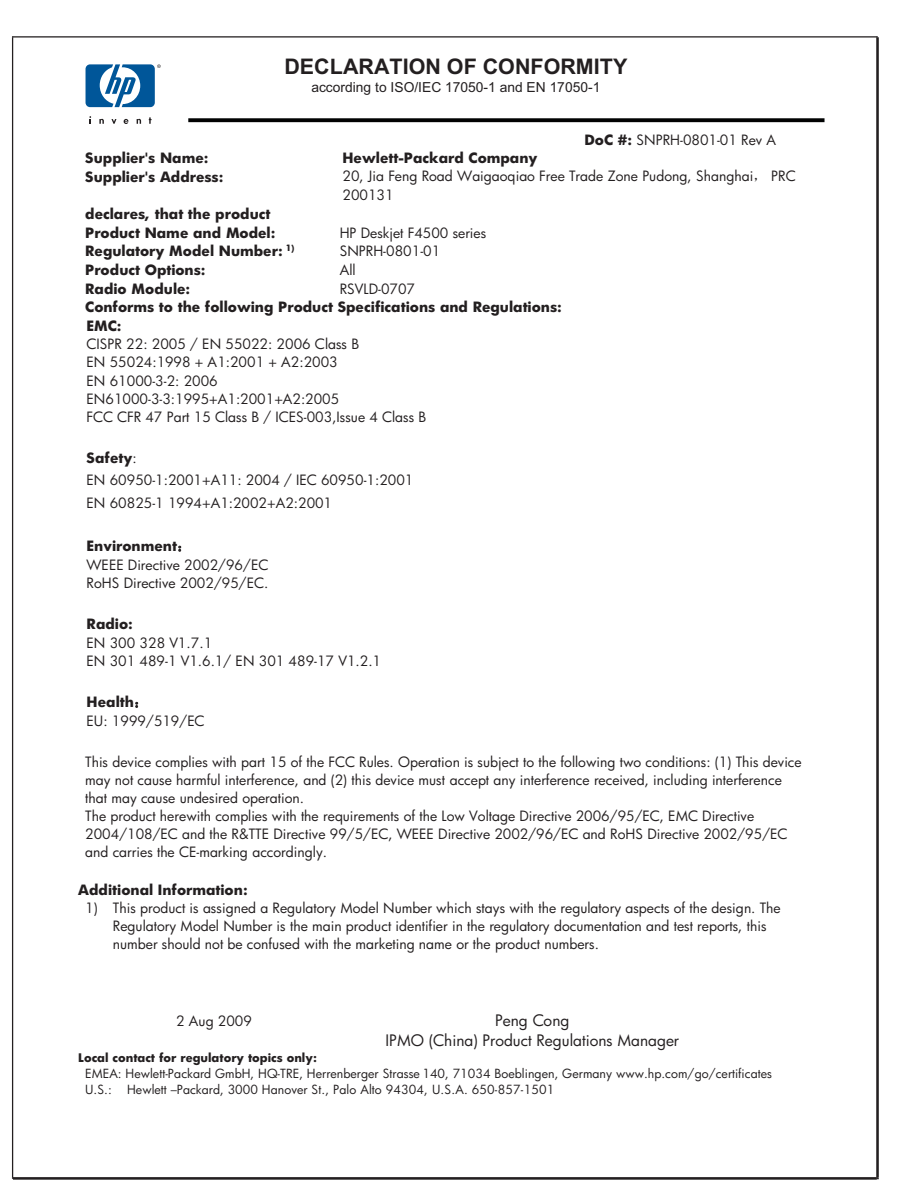

## <span id="page-75-0"></span>**Normatiivne teave traadita võrkude kohta**

Selles jaotises on toodud regulatiivne teave traadita ühenduse toodete kohta.

- Exposure to radio frequency radiation
- Notice to users in Brazil
- Notice to users in Canada
- [European Union regulatory notice](#page-76-0)
- [Notice to users in Taiwan](#page-77-0)

### **Exposure to radio frequency radiation**

### **Exposure to radio frequency radiation**

**Caution** The radiated output power of this device is far below the FCC radio frequency exposure limits. Nevertheless, the device shall be used in such a manner that the potential for human contact during normal operation is minimized. This product and any attached external antenna, if supported, shall be placed in such a manner to minimize the potential for human contact during normal operation. In order to avoid the possibility of exceeding the FCC radio frequency exposure limits, human proximity to the antenna shall not be less than 20 cm (8 inches) during normal operation.

### **Notice to users in Brazil**

### **Aviso aos usuários no Brasil**

Este equipamento opera em caráter secundário, isto é, não tem direito à proteção contra interferência prejudicial, mesmo de estações do mesmo tipo, e não pode causar interferência a sistemas operando em caráter primário. (Res.ANATEL 282/2001).

### **Notice to users in Canada**

### **Notice to users in Canada/Note à l'attention des utilisateurs canadiens**

**For Indoor Use.** This digital apparatus does not exceed the Class B limits for radio noise emissions from the digital apparatus set out in the Radio Interference Regulations of the Canadian Department of Communications. The internal wireless radio complies with RSS 210 and RSS GEN of Industry Canada.

**Utiliser à l'intérieur.** Le présent appareil numérique n'émet pas de bruit radioélectrique dépassant les limites applicables aux appareils numériques de la classe B prescrites dans le Règlement sur le brouillage radioélectrique édicté par le ministère des Communications du Canada. Le composant RF interne est conforme a la norme RSS-210 and RSS GEN d'Industrie Canada.

### <span id="page-76-0"></span>**European Union regulatory notice**

### **European Union Regulatory Notice**

Products bearing the CE marking comply with the following EU Directives:

- Low Voltage Directive 2006/95/EC
- EMC Directive 2004/108/EC

CE compliance of this product is valid only if powered with the correct CE-marked AC adapter provided by HP.

If this product has telecommunications functionality, it also complies with the essential requirements of the following EU Directive:

• R&TTE Directive 1999/5/EC

Compliance with these directives implies conformity to harmonized European standards (European Norms) that are listed in the EU Declaration of Conformity issued by HP for this product or product family. This compliance is indicated by the following conformity marking placed on the product.

# $C \in \mathbb{C}$

The wireless telecommunications functionality of this product may be used in the following EU and EFTA countries:

Austria, Belgium, Bulgaria, Cyprus, Czech Republic, Denmark, Estonia, Finland, France, Germany, Greece, Hungary, Iceland, Ireland, Italy, Latvia, Liechtenstein, Lithuania, Luxembourg, Malta, Netherlands, Norway, Poland, Portugal, Romania, Slovak Republic, Slovenia, Spain, Sweden, Switzerland and United Kingdom.

### **Products with 2.4-GHz wireless LAN devices**

### **France**

For 2.4 GHz Wireless LAN operation of this product certain restrictions apply: This product may be used indoor for the entire 2400-2483.5 MHz frequency band (channels 1-13). For outdoor use, only 2400-2454 MHz frequency band (channels 1-9) may be used. For the latest requirements, see http://www.arcep.fr

### <span id="page-77-0"></span>**Notice to users in Taiwan**

低功率電波輻射性電機管理辦法

第十二條

經型式認證合格之低功率射頻電機,非經許可,公司、商號或使用者均不得擅自變更頻 率、加大功率或變更設計之特性及功能。

第十四條

低功率射頻電機之使用不得影響飛航安全及干擾合法通信;經發現有干擾現象時,應立 即停用,並改善至無干擾時方得繼續使用。

前項合法通信,指依電信法規定作業之無線電通信。低功率射頻電機須忍受合法通信或 工業、科學及醫藥用電波輻射性電機設備之干擾。

Peatükk 11

## **Tähestikuline register**

### **A**

adapter [5](#page-7-0), [7](#page-9-0) alusta paljundamist must-valge [10](#page-12-0) värv [10](#page-12-0)

### **G**

garantii [46](#page-48-0)

### **K**

keskkond keskkonnaalased spetsifikatsioonid [65](#page-67-0) Keskkonnasõbralike toodete programm [66](#page-68-0) klienditugi garantii [46](#page-48-0) koopia puuduv teave [56](#page-58-0) tõrkeotsing [55](#page-57-0) tühi [56](#page-58-0)

## **N**

normatiivne teave teave traadita võrkude kohta [73](#page-75-0) normatiivteave normatiivne mudelinumber [70](#page-72-0)

## **P**

paber soovitatavad paljunduspaberitüübid [37](#page-39-0) soovitatavad tüübid [27](#page-29-0) paljundamine paberitüübid, soovitatavad [37](#page-39-0) spetsifikatsioonid [66](#page-68-0) printer leitud ekraan, Windows [8](#page-10-0) printimine spetsifikatsioonid [66](#page-68-0) tõrkeotsing [50](#page-52-0)

probleemid koopia [55](#page-57-0) printimine [50](#page-52-0) skannimine [54](#page-56-0) tõrketeated [57](#page-59-0) puudub teave koopialt [56](#page-58-0) tekst skannimisest [55](#page-57-0) pärast teenindusperioodi lõppemist [46](#page-48-0)

## **S**

skannimine skannimisspetsifikatsiooni d [66](#page-68-0) teksti vorming on vale [55](#page-57-0) tekst kuvatakse kriipsjoontena [54](#page-56-0) tekst on vale [55](#page-57-0) tõrkeotsing [54](#page-56-0) vale kärpimine [54](#page-56-0) süsteeminõuded [65](#page-67-0)

## **T**

taaskäitlus tindikassetid [67](#page-69-0) tarkvara desinstallimine [49](#page-51-0) tarkvara installimine desinstallimine [49](#page-51-0) uuestiinstallimine [49](#page-51-0) tarkvara uuestiinstallimine [49](#page-51-0) tehniline teave keskkonnaalased spetsifikatsioonid [65](#page-67-0) paljundusspetsifikatsiooni d [66](#page-68-0) printimisspetsifikatsioonid [66](#page-68-0) skannimisspetsifikatsiooni d [66](#page-68-0) süsteeminõuded [65](#page-67-0) tekst kriipsjooned skannimisel [54](#page-56-0) vale vorming skannimisel [55](#page-57-0)

vale või puuduv skannimistulemus [55](#page-57-0) telefonitoe kestus tugiteenuse kestus [45](#page-47-0) telefonitugi [45](#page-47-0) tugiprotsess [45](#page-47-0) turvalisus võrk, WEP-võti [8](#page-10-0) tõrkeotsing häälestamine [46](#page-48-0) koopia [55](#page-57-0) printimine [50](#page-52-0) skannimine [54](#page-56-0) tõrketeated [57](#page-59-0) tõrketeated [57](#page-59-0) tühi koopia [56](#page-58-0)

## **V**

võrk adapter [5](#page-7-0), [7](#page-9-0)

## **Ü**

ühendusprobleemid HP All-in-One ei lülitu sisse [47](#page-49-0)